Universidad Rafael Landívar Facultad de Ingeniería Campus Central Manejo e Implementación de Archivos Ingeniero David Luna

### Proyecto de Programación

Carlos Andrés Morales Lara

1171316

Iván Andrés Arango Saucedo 1158116

Guatemala, miércoles 21 de noviembre de 2018

### Manual Técnico

#### Requerimientos software:

Sistema operativo Windows 7,8,8.1,10.

Sistemas operativos basados en Linux.

Sistema operativo MAC OS.

Java Development Kit

NetBeans 7.0 o superior (IDE)

#### Requerimientos hardware:

RAM

Procesador

Disco Duro o SSD

#### Clases:

#### Tercera parte del proyecto

TercerProyecto: Es la clase encargada de realizar la organización del archivo árbol binario, búsquedas de usuarios.

**ArbolBinario:** Es la clase encargada de realizar los métodos de inserción, búsqueda y eliminación.

#### Segunda parte del proyecto

SegundoProvectoInsercion: Es la clase encargada de realizar las inserciones, organizaciones y búsquedas en los archivos de la lista de los usuarios.

SegundoProvectoEliminacion: Es la clase encargada de realizar las eliminaciones, reorganizaciones y modificaciones en los archivos de la lista de los usuarios.

ListasUsuarios: Es la vista encargada de crear listas, agregar amigos a las listas, modificar amigos y eliminar amigos.

BuscarAmigo: Es la vista encarga de buscar amigos en la lista de los usuarios y modificar o eliminar la lista de los usuarios.

#### Primera parte del proyecto

Métodos: Es la clase principal donde se encuentran las validaciones, estructuras de datos, se crear, leen y escriben los archivos.

Inicio: Es la clase que posee el menú principal que su función es iniciar sesión o registrarse.

Crear Usuario: Es la clase que permite crear usuarios en la base de datos del proyecto, valida si existen usuarios con el mismo nombre, que la contraseña sea segura y hasta no serlo no crear el usuario, y que se llenen todos los campos requeridos para poder crear exitosamente un usuario.

Mostrar Perfil: Es la vista del perfil usuario que tiene acceso a poder modificar su información, salir de la aplicación y cerrar sesión.

Menú Administrador: Es la vista del menú de administrador el cual posee múltiples opciones de actividades las cuales son: crear usuarios, modificar información de usuarios, búsqueda de usuario, realizar Backup, cerrar sesión y cerrar aplicación.

Mantenimiento Usuario: Es la vista que permite al usuario y administrador modificar su información.

Agregar usuarios Administrador: Es la vista que le permite al administrador poder crear usuarios nuevos en el sistema.

Búsqueda Usuario: Es la vista que está disponible para el administrador pueda visualizar la información de cada usuario.

Modificar Administrador: Es la vista que permite al administrador poder modificar la información de todos los usuarios disponibles en el sistema.

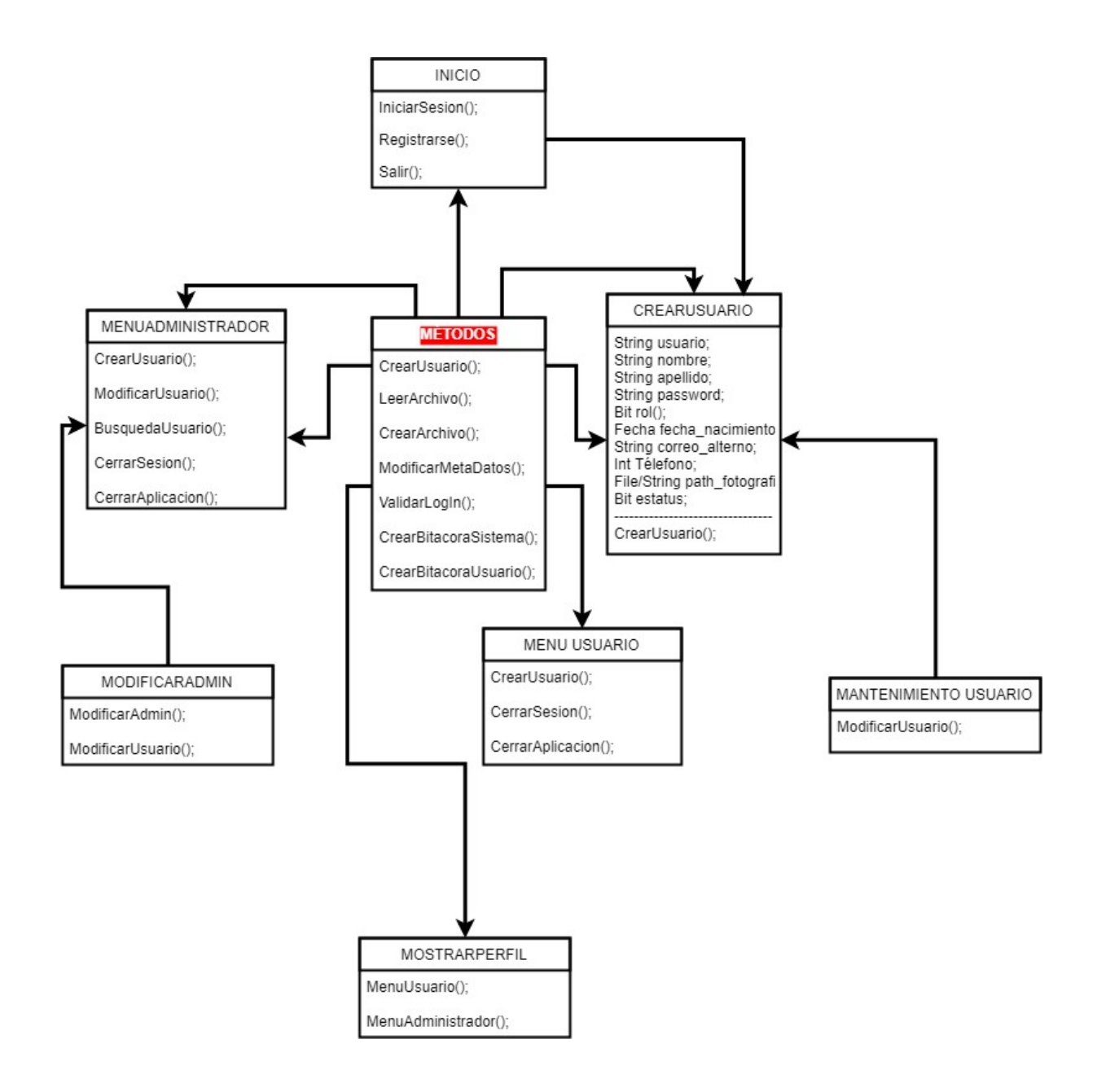

#### FUNCIONALIDAD

#### Primera parte del proyecto

Al ejecutar el ejecutable del proyecto (PrimerProyecto.jar) primero se verá esta interfaz el cual es el Inicio de nuestro proyecto.

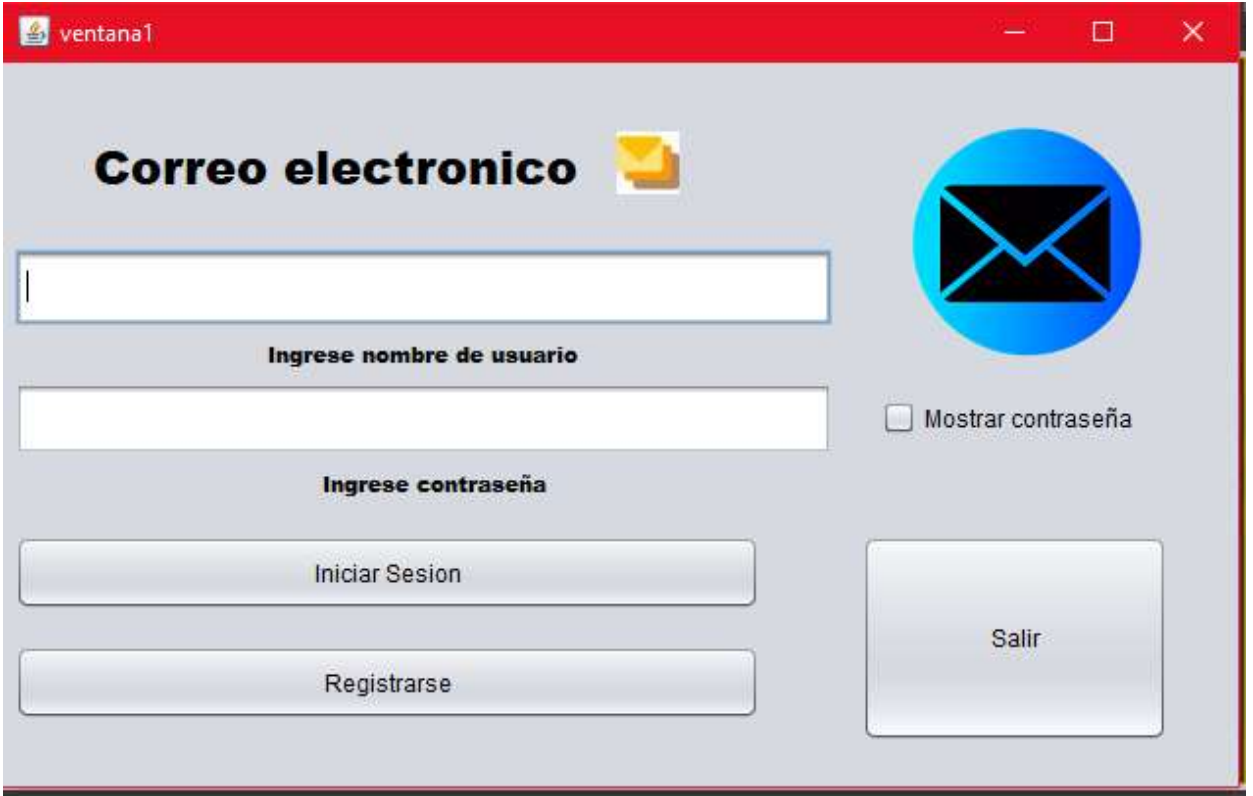

Si le damos clic al checkbox donde dice "Mostrar contraseña" automáticamente podremos ver la contraseña que estemos escribiendo en vez de \*\*\*\*\*\*.

Si ingresamos un usuario o una contraseña incorrecta y queremos "Iniciar Sesión" se mostrará:

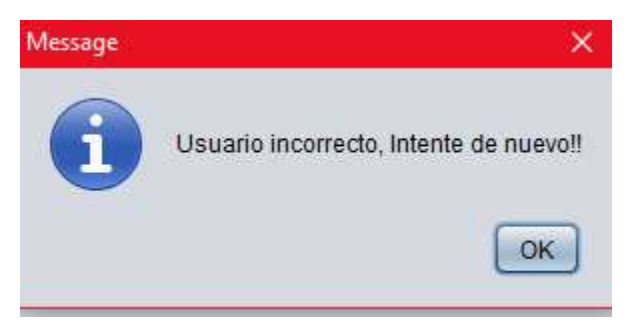

Si le damos en el botón "Salir" automáticamente nuestro programa se saldrá y si tenemos usuarios en el archivo "bitácora\_usuario" estos usuarios se ingresarán automáticamente al archivo "usuario" y se quedaran ordenados, y el archivo "bitácora\_usuario" se limpiará y quedara vacío y el número de registro será 0.

Si queremos crear un usuario nos iremos en el botón "Registrarse"

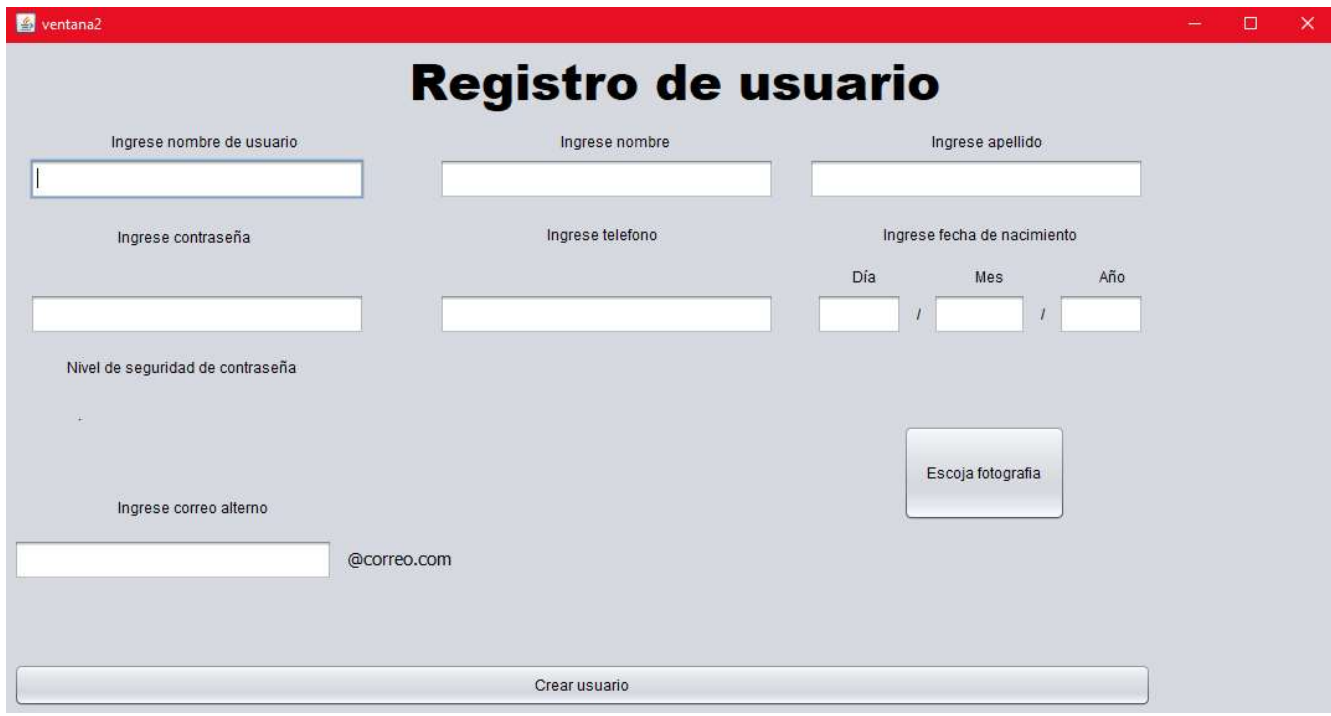

Esta es la interfaz para crear un usuario.

Se debe de llenar todos los campos para poder crear usuario, el espacio de nombre y apellido solo debe de ser ingresado con letras para que sea válido, al ingresar la contraseña habrá un label que nos mostrará el nivel de seguridad a medida que uno va escribiendo la contraseña, las medidas de contraseña se ven según los lineamientos que estén en los archivos "puntuación" y "resultado" en los cuales se crean en C:\MEIA\contraseña\ (no se crear un usuario con una contraseña de seguridad que no sea segura).

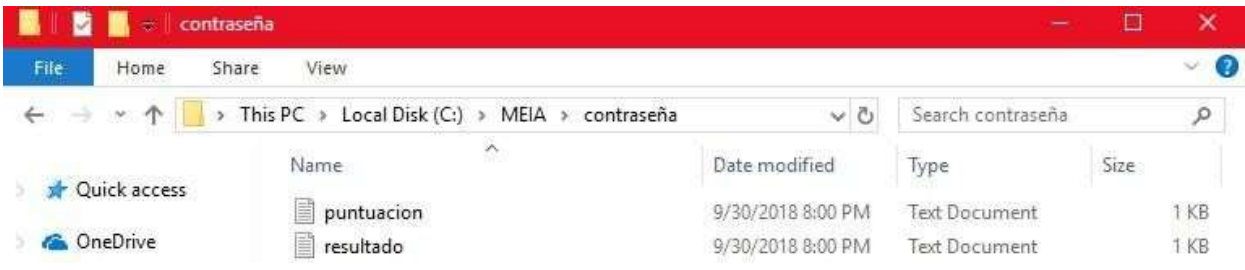

Para ingresar una imagen solo debemos ir al botón "Escoger fotografía" y escogemos la imagen que deseemos.

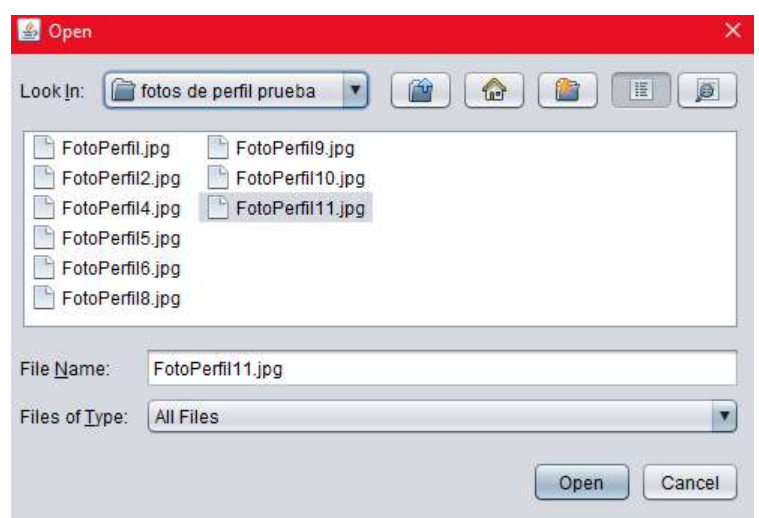

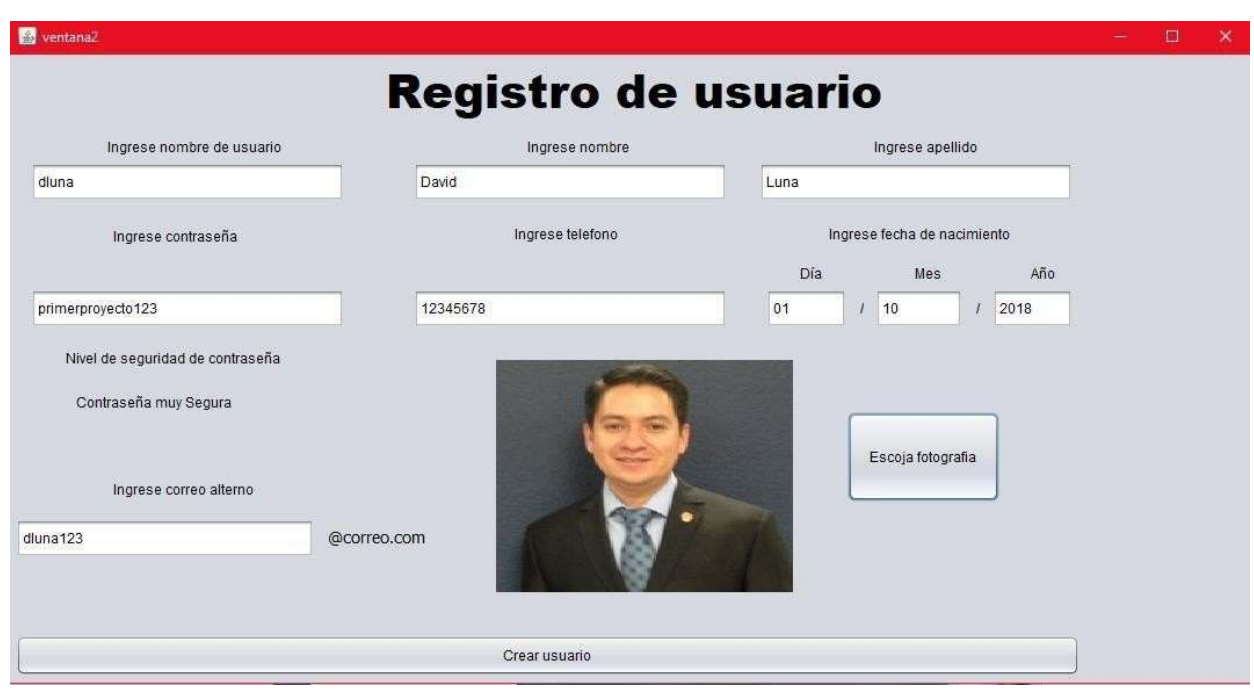

Cuando todos los datos estén correctamente agregados le damos al botón "Crear usuario".

Al crear el usuario automáticamente el programa se ira a Inicio de nuevo; pero podemos observar que en disco C en la carpeta MEIA se creó varios archivos. (Si la carpeta MEIA no existe en disco C (C:\MEIA) automáticamente se creará solo al ejecutar el programa).

En la carpeta "contraseña" están los dos archivos previamente detallados que se utilizan para los lineamientos de seguridad al momento de crear una contraseña.

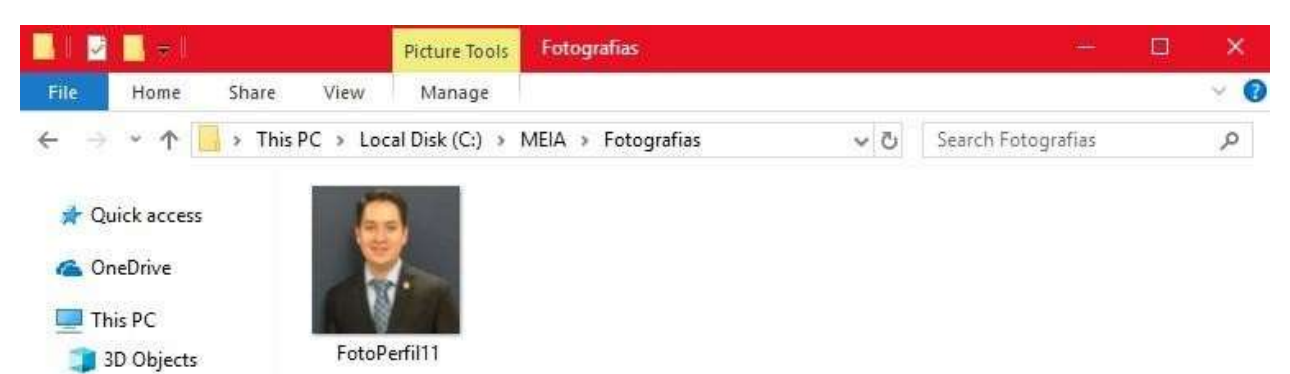

La carpeta "Fotografías" se encuentras las fotografías que subimos al crear el usuario.

En el archivo "bitácora\_usuario" están los usuarios que acabamos de ingresar mientras no se haya llegado al número máximo de registros (que se ha puesto por default "5").

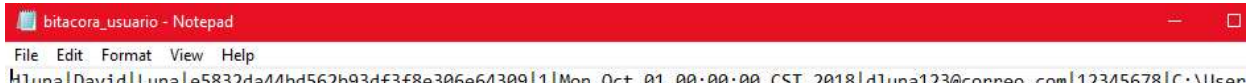

Se observa que cada campo está dividido por "|" y la contraseña ya se encuentra cifrada. Cada usuario es un salto de línea. Podemos ver que como es el primer usuario creado automáticamente se convierte en usuario administrador por lo que podemos observar que en el campo número 5 hay un "1". A todos los usuarios automáticamente se crean como usuarios vigentes.

En el archivo "desc\_bitacora" se encuentra el control de la bitácora.

Ahí podremos ver cuantos registros hay y cuanto es el número máximo de registros.

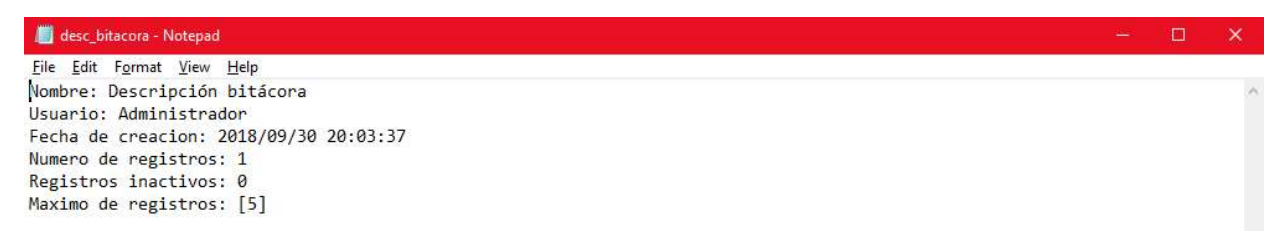

Aquí está todo lo que contiene la carpeta MEIA por el momento.

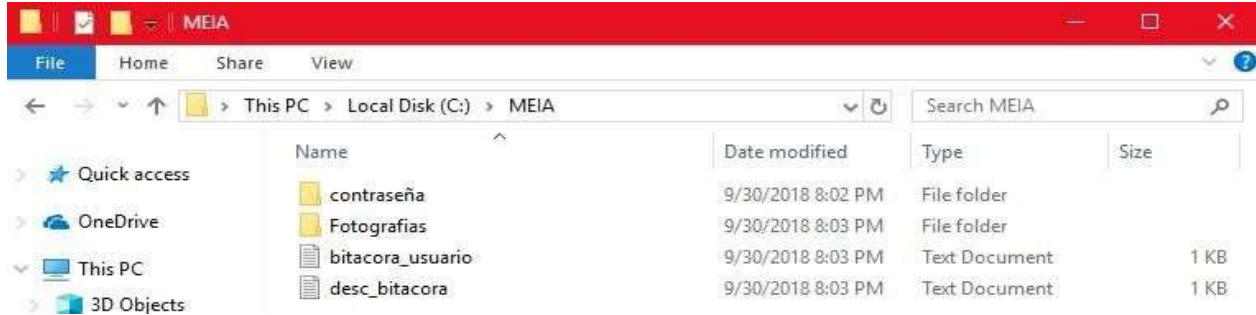

Aquí ya tenemos 5 usuarios.

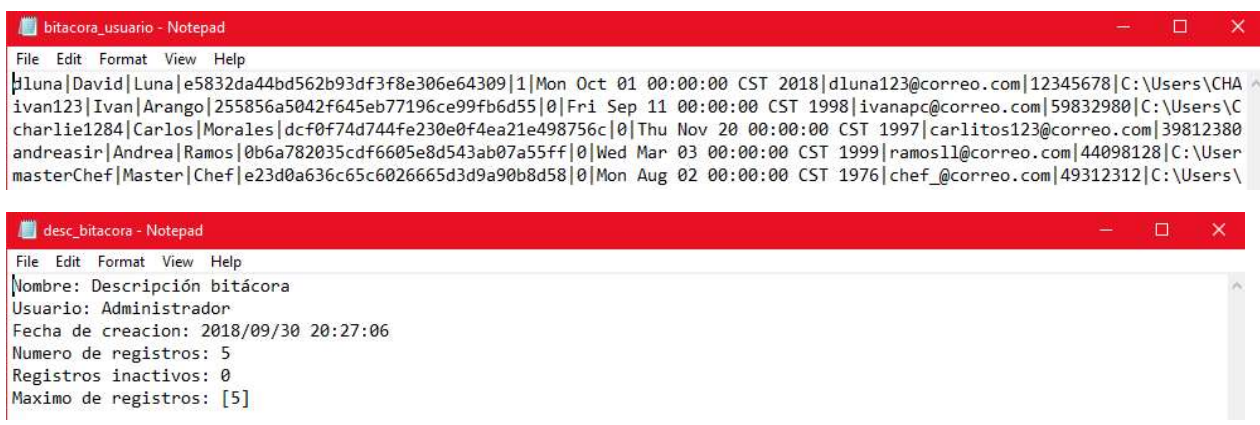

Y se puede observar que se alcanzó el número máximo de registros por lo que al agregar el otro usuario sucederá esto:

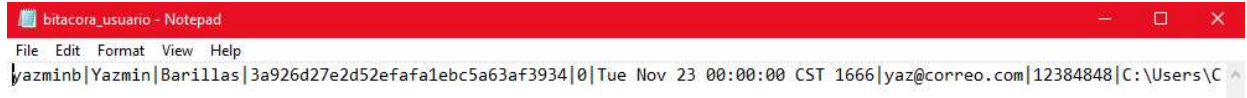

En la bitácora solo se mostrará el usuario que hizo que se sobrepasara el número de registros.

Y en la desc bitacora se puede observar que se actualizo el número de registros a "1" otra vez.

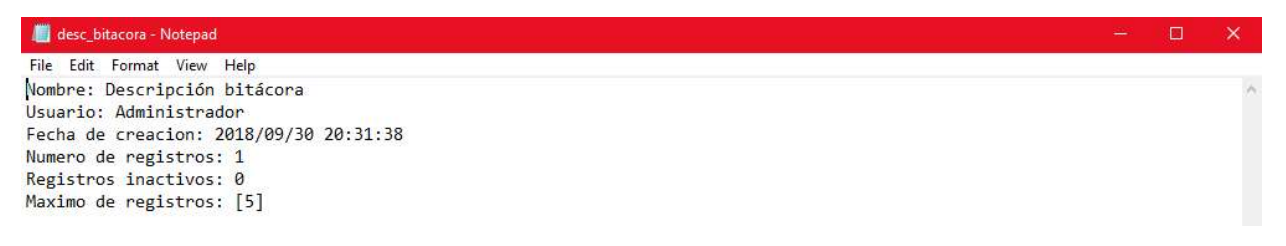

Se creó un archivo llamado "usuario" que estarán guardados los usuarios de manera oficial. Y están de manera ordenada.

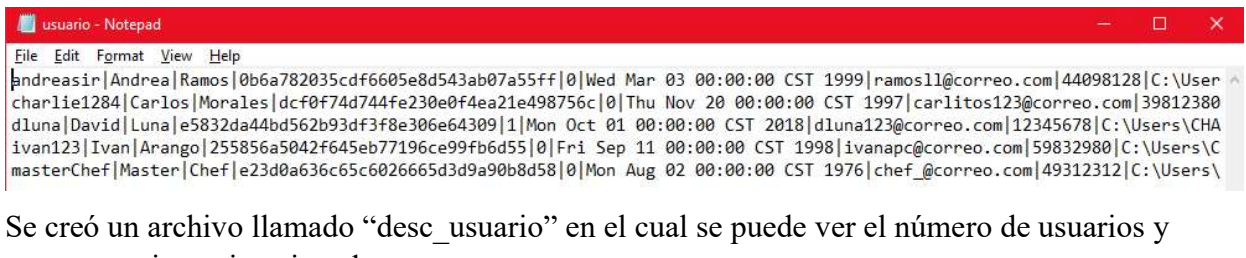

#### cuantos registros inactivos hay.

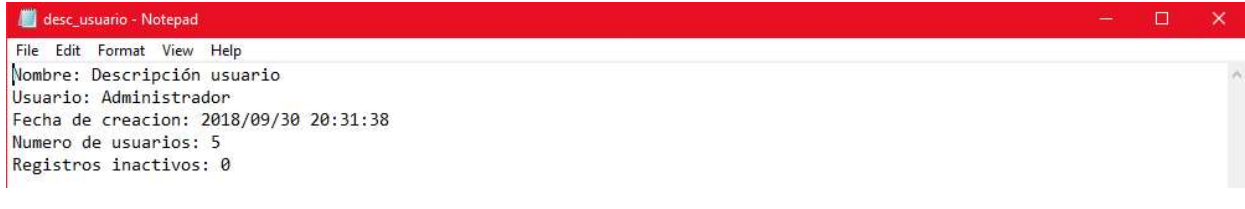

Si iniciamos sesión este es el menú si el usuario es administrador.

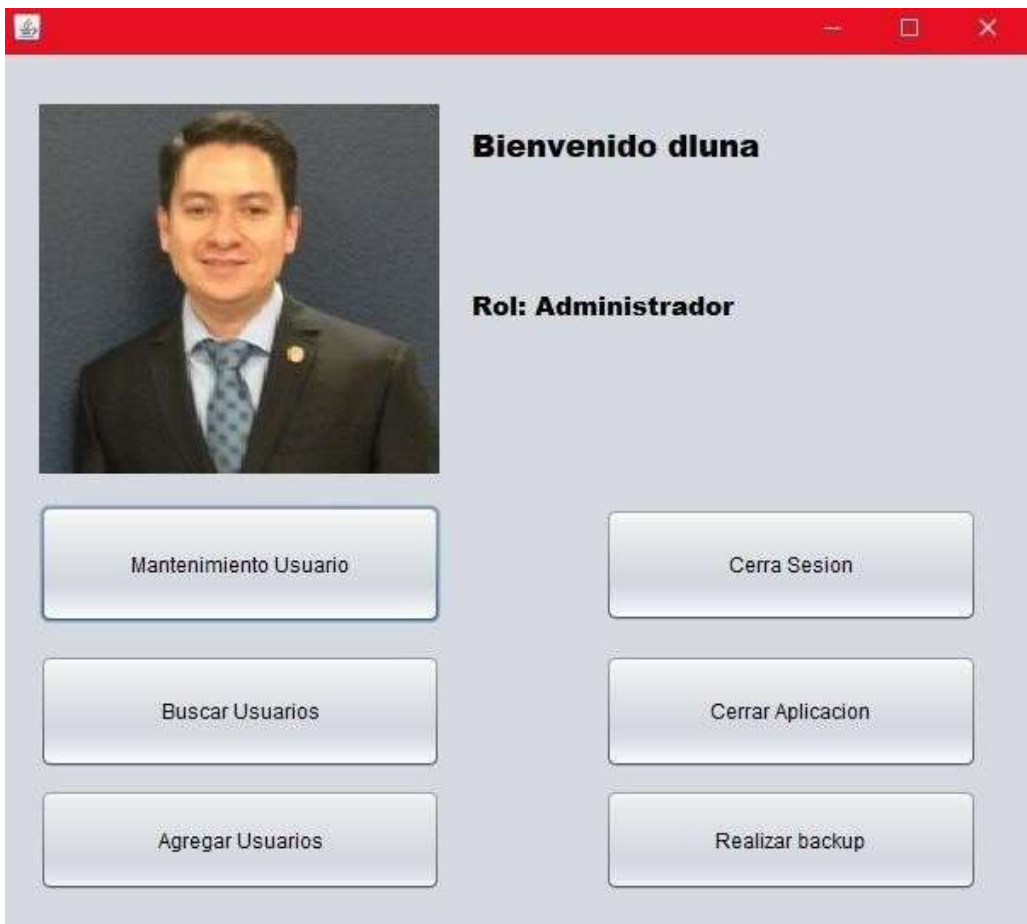

Si oprimimos el botón "Cerrar Aplicación" la aplicación se cerrará.

Si oprimimos el botón "Cerrar Sesión" la sesión del usuario actual se cerrará y estaremos en Inicio.

Si oprimimos el botón "Realizar Backup" se desplegará:

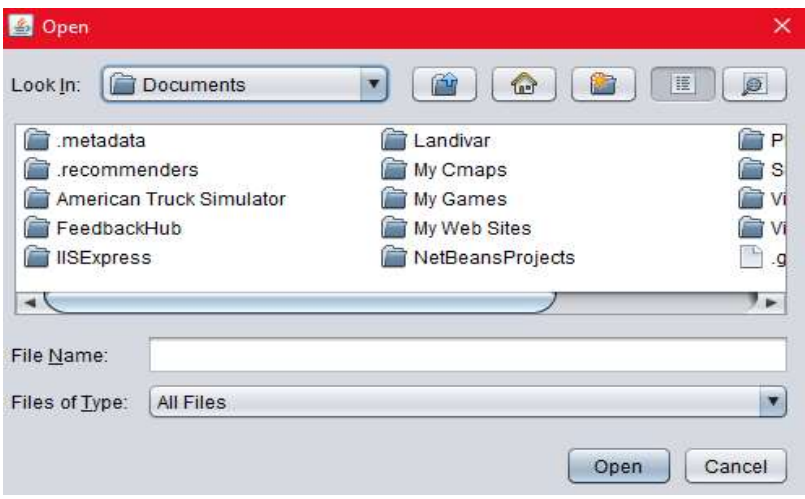

Aquí buscaremos una ruta en el cual queremos realizar el Backup seleccionando cualquier archivo que tenga dicha ruta.

Ahora buscamos la ruta elegida; en este caso es C:\Users\CHARLIE-PC\Desktop\Archivos.

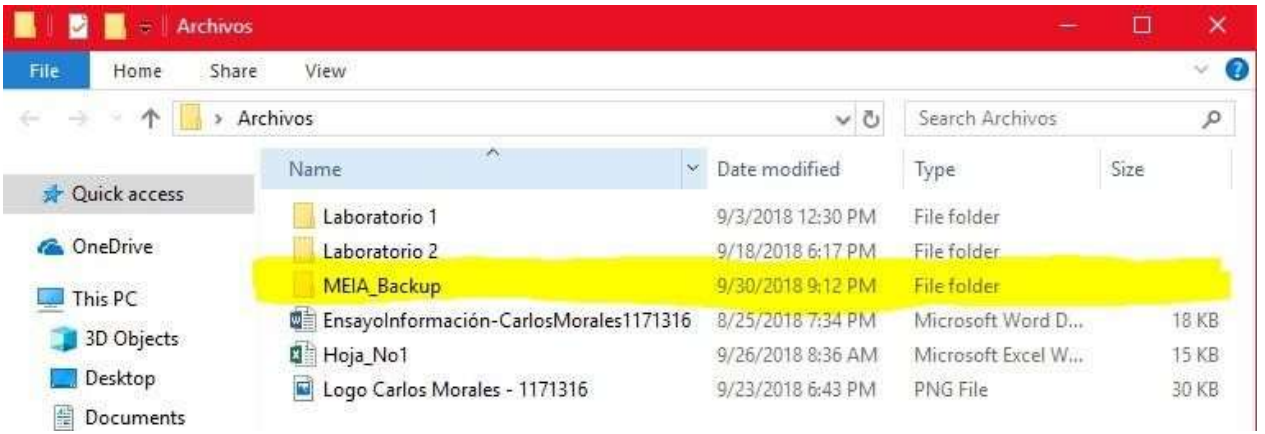

Se puede observar que se creó una carpeta llama "MEIA\_Backup".

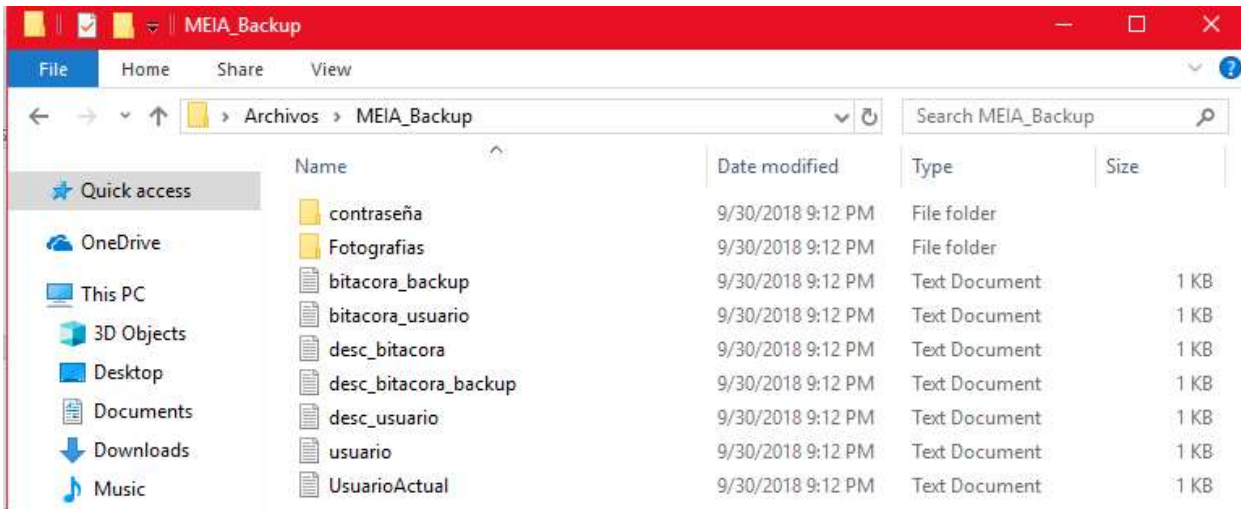

Se puede ver que adentro de esa carpeta se hizo una copa fiel de la carpeta "MEIA" en disco C.

Al hacer el Backup se crearon dos archivos:

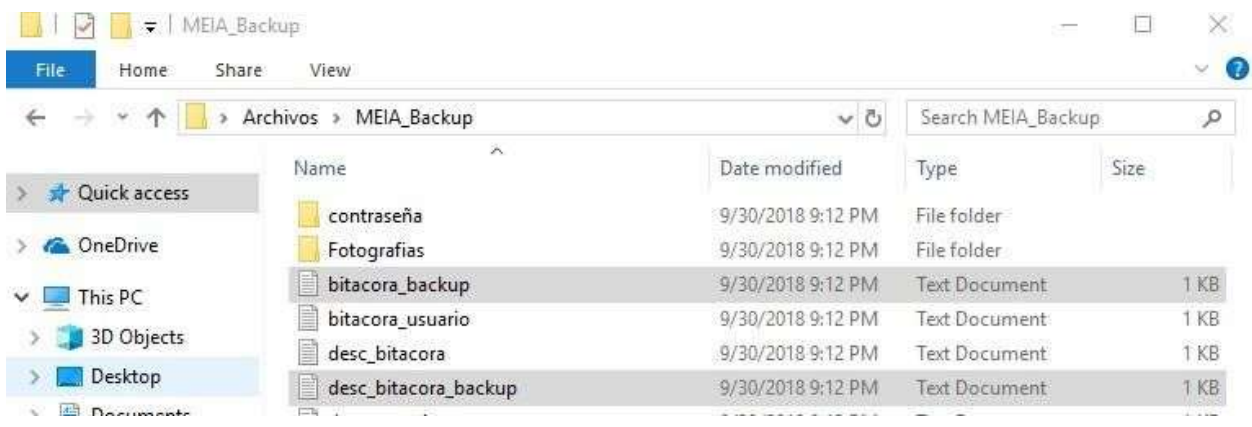

En el archivo "bitacora\_backup" se observa la ruta donde está situada el backup, el usuario quien lo hizo y la fecha de la acción.

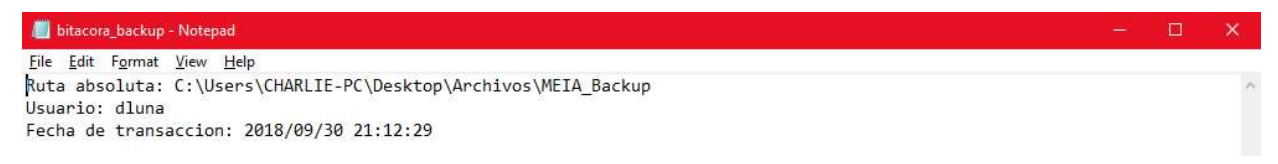

En el archivo "desc\_bitacora\_backup" se observa lo siguiente:

desc\_bitacora\_backup - Notepad File Edit Format View Help Nombre simbolico: @dluna\_administrador Fecha de creacion: 2018/09/30 21:12:29 Usuario de creacion: dluna Fecha de modificacion: 2018/09/30 21:12:29 Usuario de modificacion: dluna Numero de registros: 1

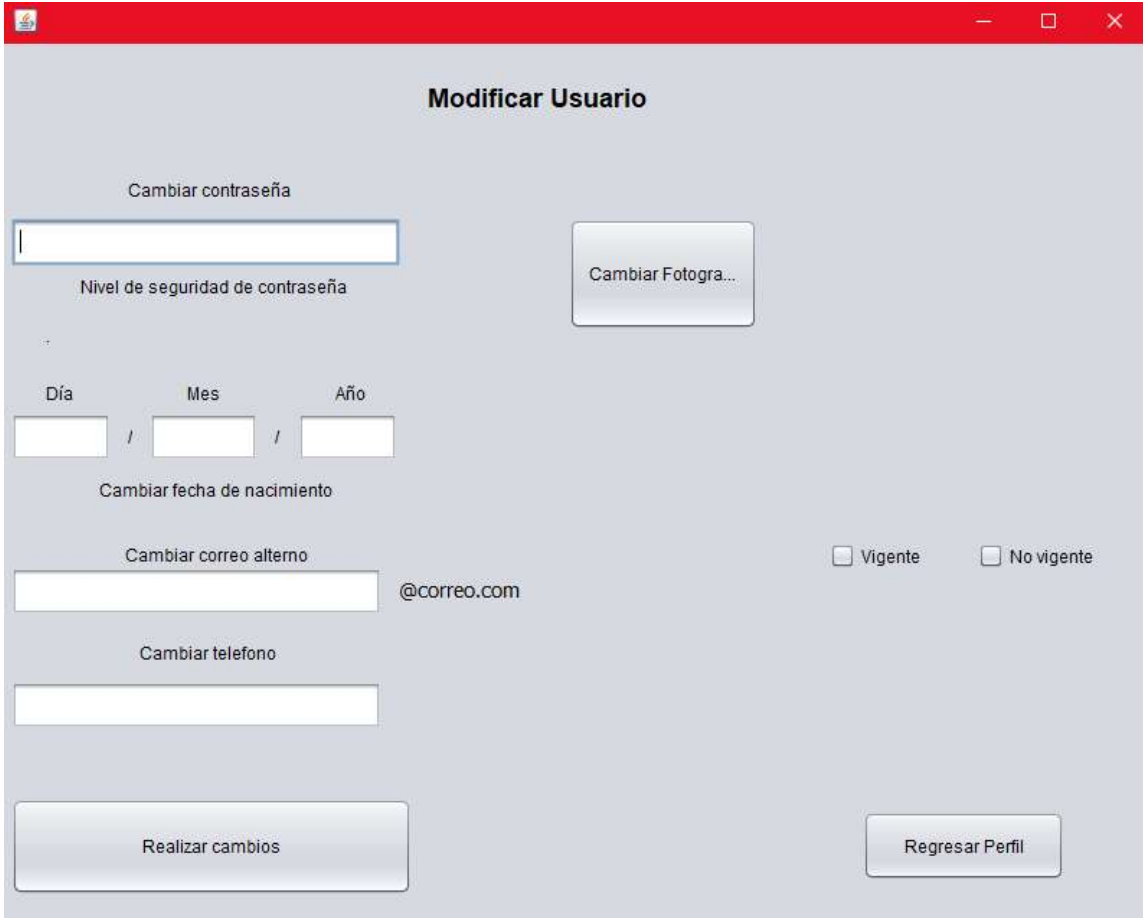

Si oprimimos el botón "Mantenimiento Usuario" podemos modificar nuestro usuario.

Aquí se puede dar de baja un usuario en donde dice Vigente/ No vigente (no se puede dar de baja al administrador).

Si oprimimos el botón "Buscar Usuarios" se observa que sale la lista de usuarios disponibles, además se puede consultar información del usuario que queremos buscar y se puede modificar información de ese usuario.

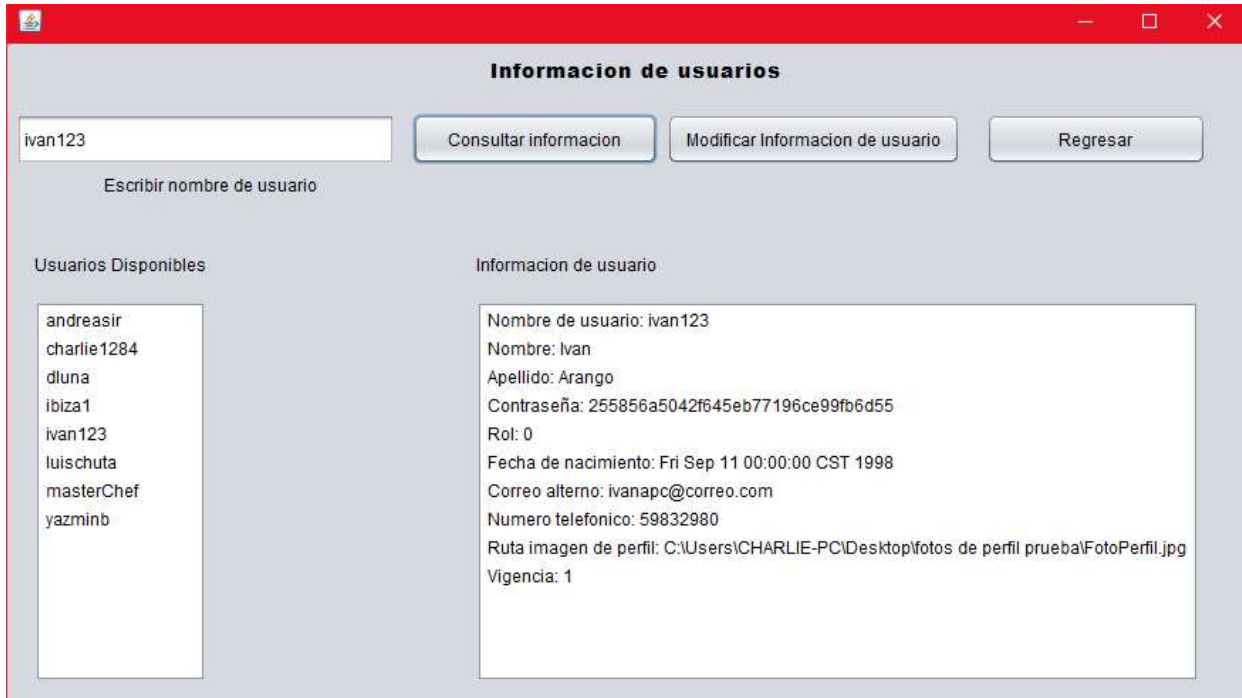

Si oprimimos en el botón "Agregar Usuarios" se desplegará una vista en el cual podemos crear un usuario.

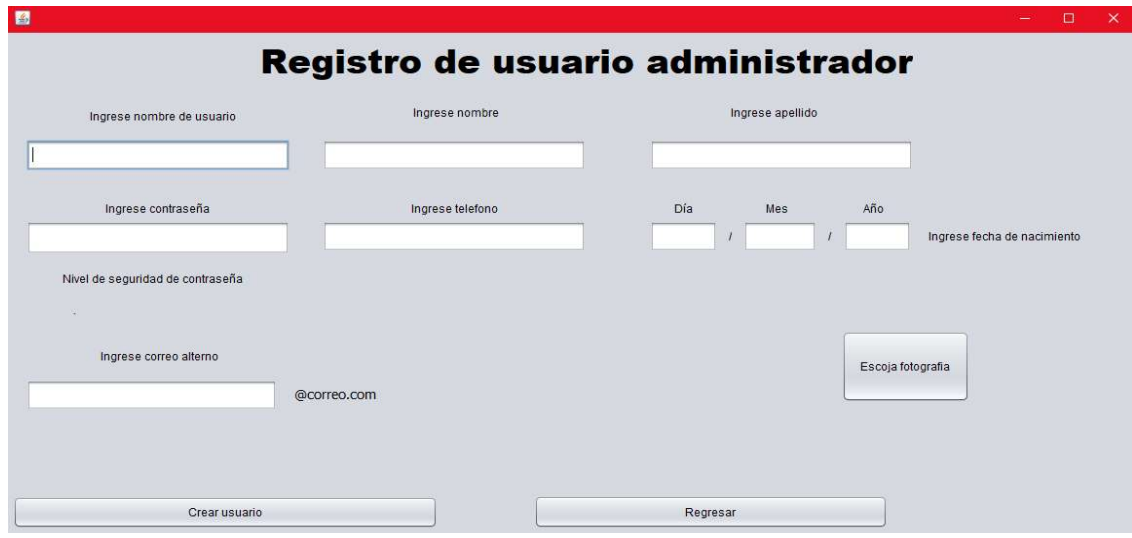

Ahora si iniciamos sesión, pero si el usuario es ahora es un "usuario" se mostrará esta vista:

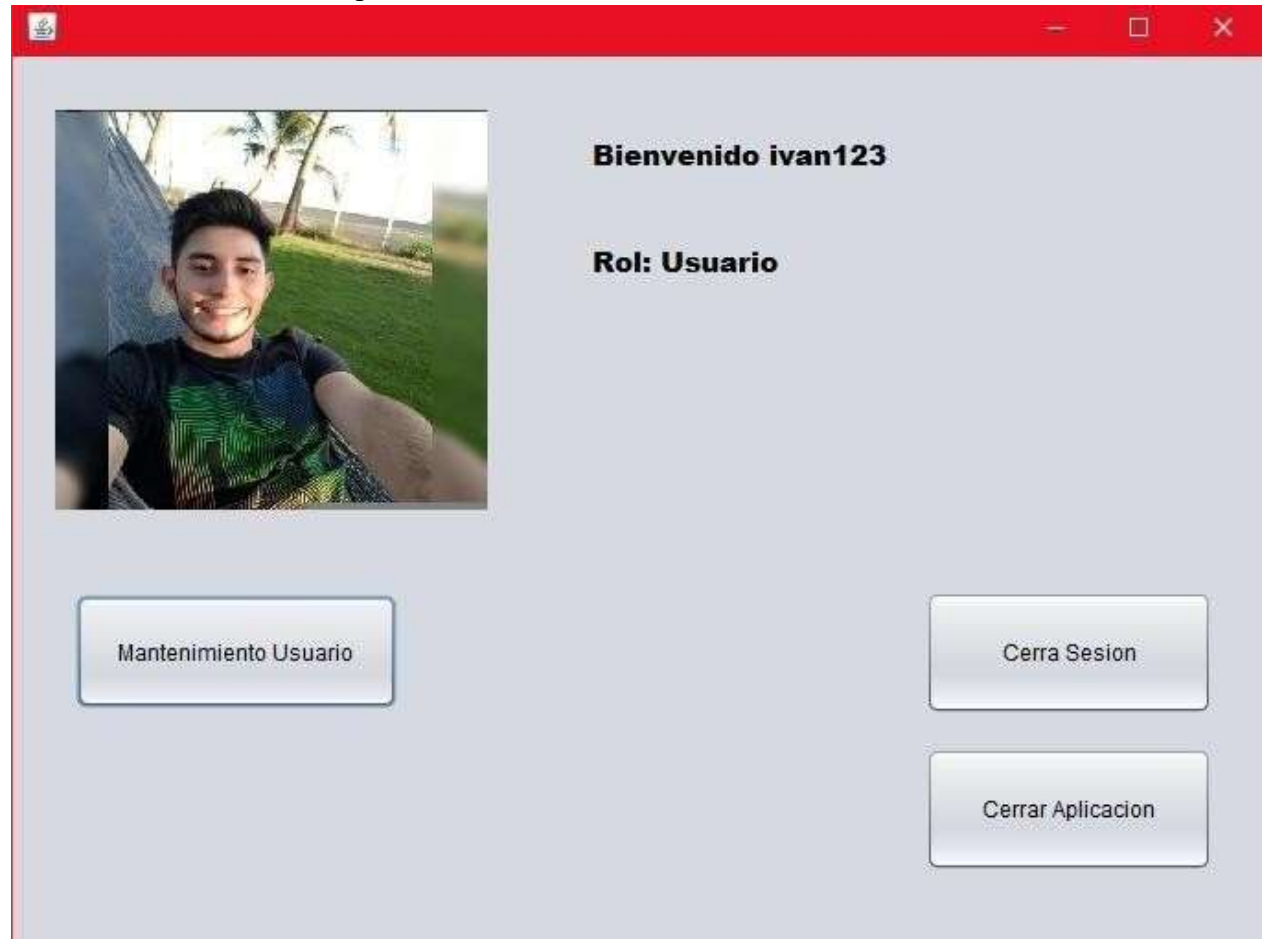

Aquí a diferencia del menú del administrador aquí solo se puede editar el usuario en el que estamos en el botón "Mantenimiento Usuario" y Cerrar Sesión para salir de la sesión del usuario y Cerrar Aplicación para cerrar el programa.

### Segunda parte del proyecto

Para efectuar la segunda parte se necesita que ya estén ingresados usuarios ya que al momento de crear las listas se necesita de agregar usuarios y si no hay usuarios que agregar solamente quedaran vacías las listas.

 $\sim$ 

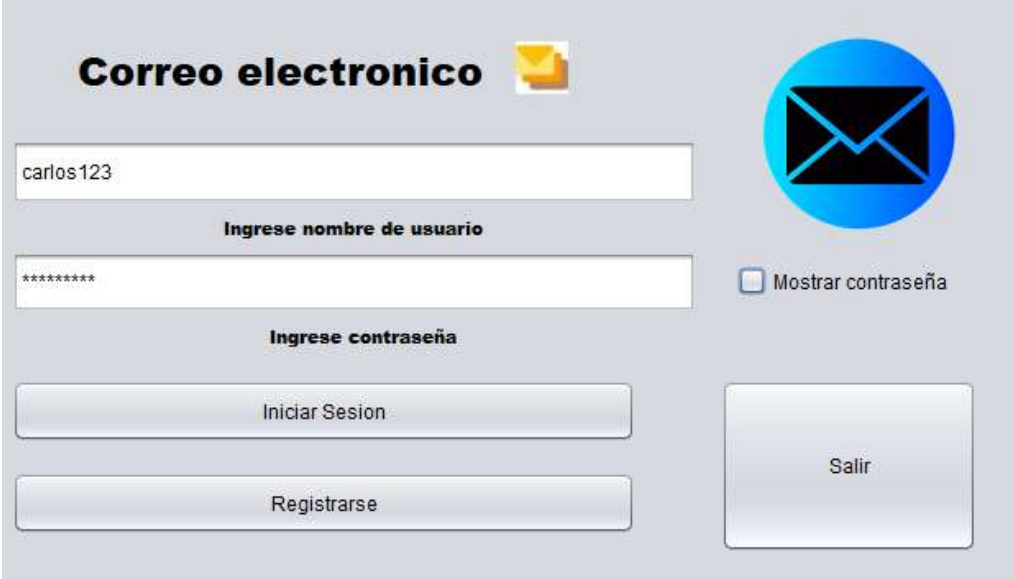

En este caso el usuario con el que estoy ingresando es administrador pero la esta parte del proyecto es la misma para usuario como para administrador.

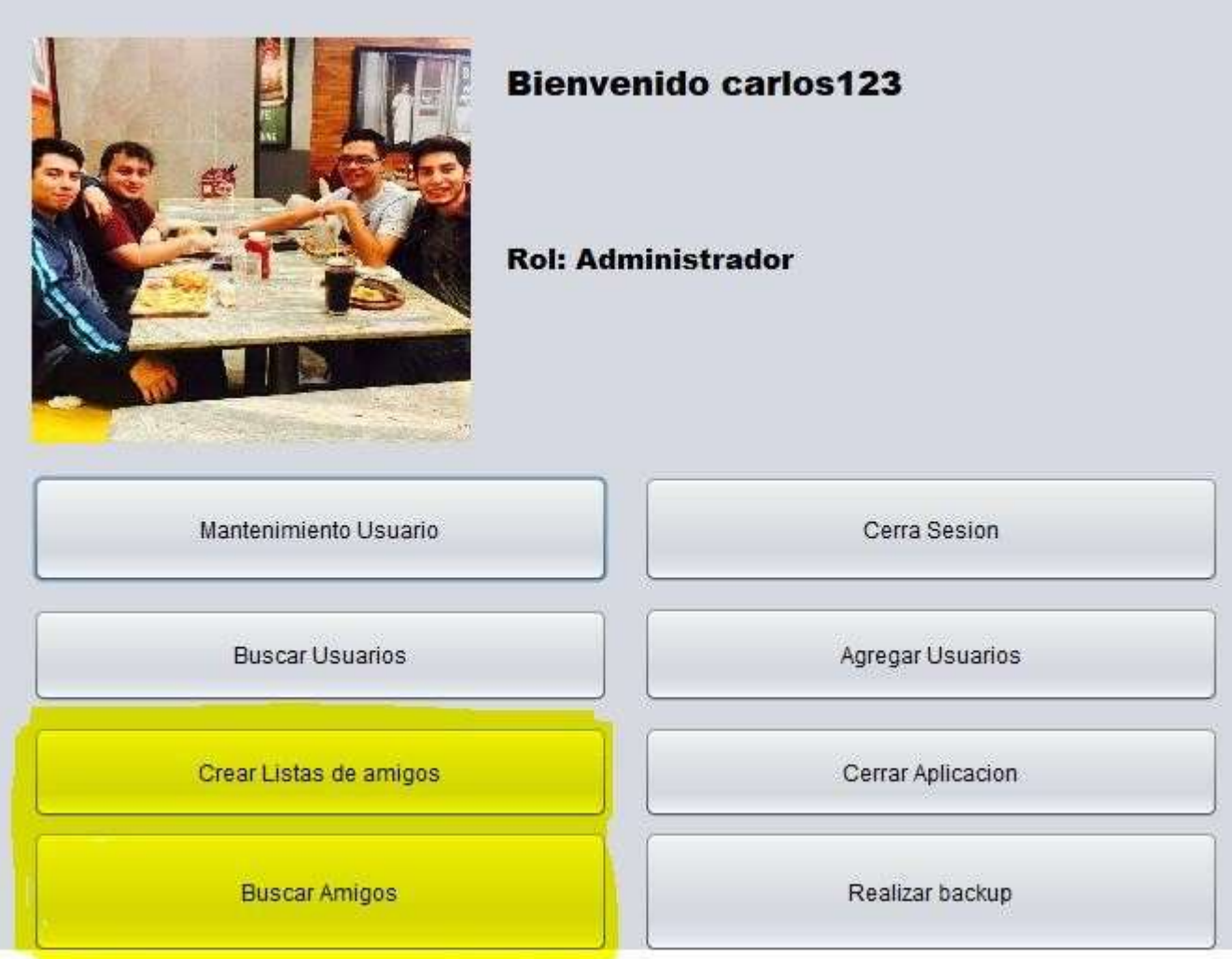

En amarillo se observa las nuevas opciones que tiene el menú cuando iniciamos sesión.

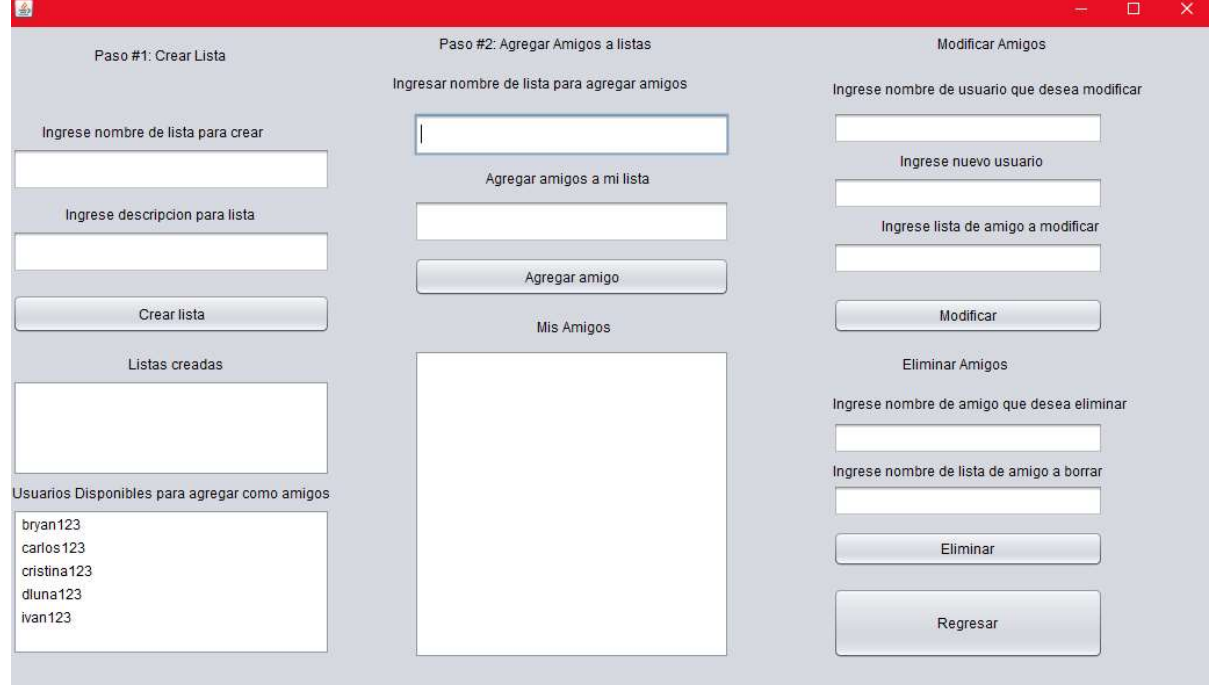

Aquí se muestra la vista para crear una lista, en la esquina inferior izquierda se ve los usuarios

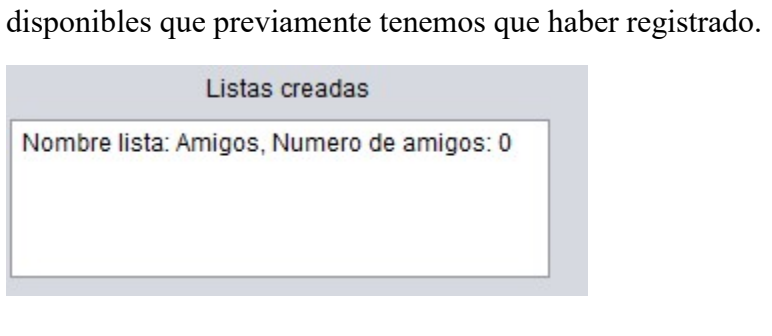

Aquí se muestra que ya hemos creado una lista llamada "Amigos", actualmente no tiene usuarios agregados por lo que sale 0 en número de amigos.

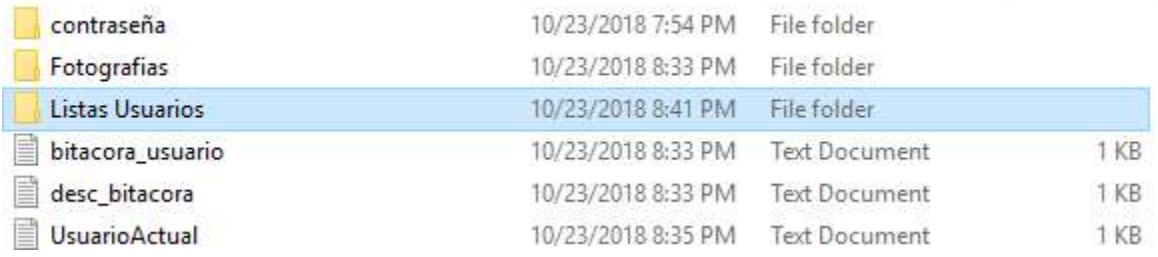

En el archivo MEIA se observa que se ha creado una carpeta llamada "Listas Usuarios" aquí es donde estará toda la información detallada de la segunda parte del proyecto.

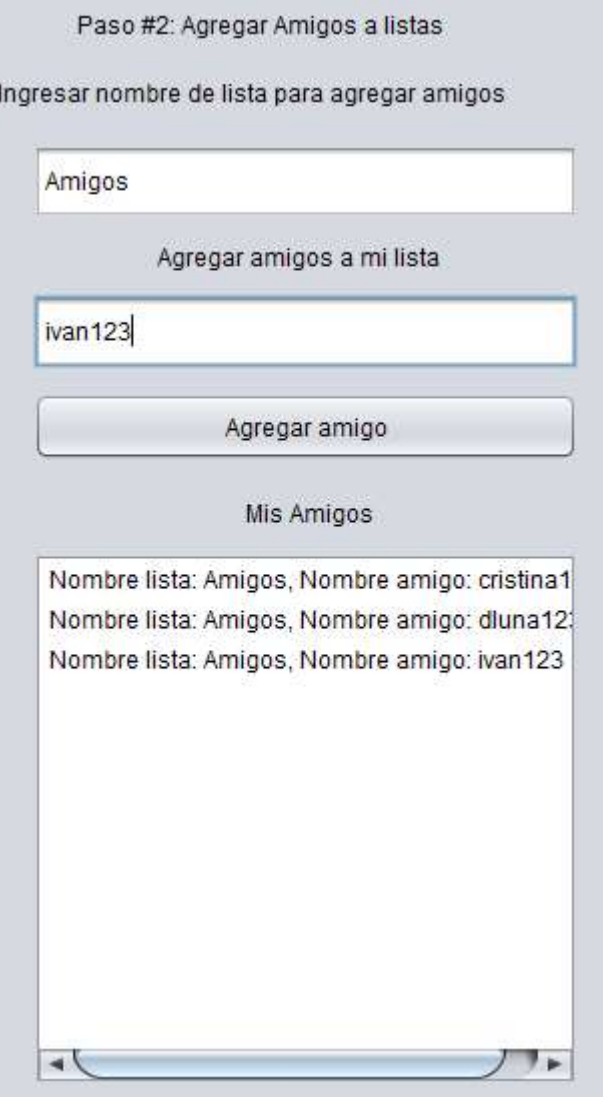

Para agregar usuarios a una lista deseada primero se ingresa el nombre de la lista que se quiere agregar usuarios, luego se escribe el usuario a agregar tomando en cuenta la lista de usuarios disponibles. Aquí se observa que estamos agregando al usuario "ivan123" a la lista "Amigos". Ahí se puede observar que hemos agregado a 3 usuarios a la lista "Amigos".

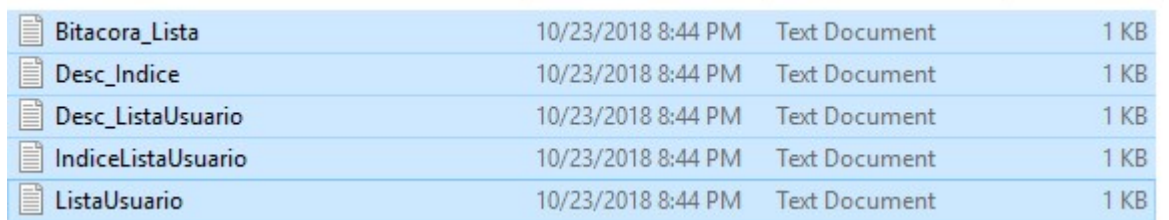

Se puede observar que adentro de la carpeta "Listas Usuarios" se han creado 5 archivos de texto.

Bitacora Lista - Notepad File Edit Format View Help Amigos | carlos123 | lista de amigos 3|1

En Bitacora\_Lista se observa el estado de las listas creadas, con el usuario quien las creo, la descripción que pusimos al momento de crear la lista, el número de usuarios en esa lista y su estado.

ListaUsuario - Notepad

File Edit Format View Help Amigos carlos123 cristina123 agregar a cristina123 1 Amigos carlos123 dluna123 agregar a dluna123 1 Amigos carlos123 ivan123 agregar a ivan123 1

En ListaUsuario se observa el estado cuando agregamos usuarios, la lista donde se está haciendo la inserción, el usuario quien lo hace, el usuario a agregar, su descripción al momento de agregar y el estado.

IndiceListaUsuario - Notepad File Edit Format View Help  $1|1.1|$ Amigos | carlos123 | cristina123 | 2 | 1  $2|1.2|$ Amigos | carlos123 | dluna123 | 3 | 1  $3|1.3|$ Amigos | carlos123 | ivan123 | 0 | 1

En IndiceListaUsuario se observa el número de registro, el número de posición que está en el bloque, nombre de la lista, el usuario que la creo, el usuario que agrego, el número del registro siguiente (ordenado alfabéticamente) y su estado.

Desc\_ListaUsuario - Notepad File Edit Format View Help

Usuario actual: carlos123 Fecha creación: 2018/10/23 20:44:21 Numero de registros: 3 Numero activos: 3 Numero inactivos: 0

En Desc\_ListaUsuario se observa el usuario actual, la fecha en la que creo la lista, el número de registros de esa lista creada, el número de usuarios activos y el número de usuarios inactivos.

Desc\_Indice - Notepad File Edit Format View Help Numero de registros: 3 Registro inicio: 1 Numero de activos: 3 Numero de inactivos: 0

En Desc\_Indice se observa la descripción del archivo indexado, cuenta con el número de registros, el registro inicial (con el que empezaría a buscar), el número de usuarios activos e

inactivos.

Bitacora\_Lista - Notepad

File Edit Format View Help Amigos | carlos123 | lista de amigos 3 | 1 Universidad ivan123 lista universidad 4 1

```
ListaUsuario - Notepad
```
File Edit Format View Help

```
Amigos | carlos123 | cristina123 | agregar a cristina123 | 1
Amigos | carlos123 | dluna123 | agregar a dluna123 | 1
Amigos | carlos123 | ivan123 | agregar a ivan123 | 1
Universidad | ivan123 | bryan123 | agregar a bryan123 | 1
Universidad | ivan123 | carlos123 | agregar a carlos123 | 1
Universidad | ivan123 | cristina123 | agregar a cristina123 | 1
Universidad | ivan123 | dluna123 | agregar a dluna123 | 1
```
#### IndiceListaUsuario - Notepad

```
File Edit Format View Help
1|1.1|Amigos|carlos123|cristina123|7|1
2|1.2|Amigos|carlos123|dluna123|0|1
3 1.3 Amigos | carlos 123 | ivan 123 | 0 | 1
4 1.4 Universidad ivan123 bryan123 5 1
5|1.5|Universidad|ivan123|carlos123|6|1
6 1.6 Universidad ivan123 cristina123 7 1
7 1.7 Universidad ivan123 dluna123 0 1
```
Aquí se muestra los archivos luego de agregar otra lista y agregar más usuarios.

Ahora para modificar amigos:

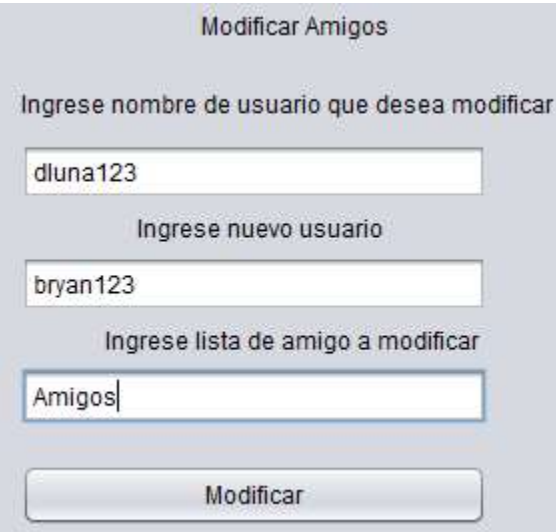

Primero se pone el nombre de usuario de un usuario que este en nuestra lista, luego se pone el nombre de usuario de un usuario que no hemos agregado y por último se escribe el nombre de la lista donde se quiere que se haga toda esta modificación.

Mis Amigos

Nombre lista: Amigos, Nombre amigo: cristina1 Nombre lista: Amigos, Nombre amigo: dluna12 Nombre lista: Amigos, Nombre amigo: ivan123

#### Antes de la modificación Después de la modificación

Mis Amigos Nombre lista: Amigos, Nombre amigo: cristina1 Nombre lista: Amigos, Nombre amigo: bryan12; Nombre lista: Amigos, Nombre amigo: ivan123  $\rightarrow$ ۰.

#### Ahora para eliminar amigos:

 $\rightarrow$ 

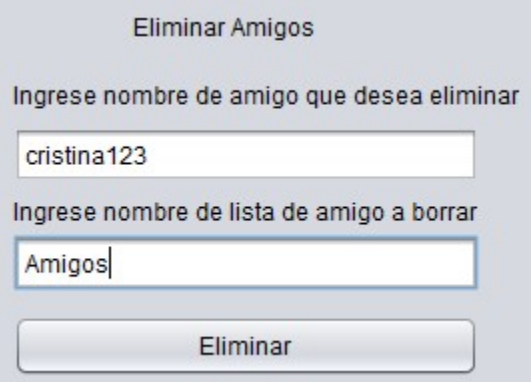

Para eliminar amigos de una lista primero se debe de ingresar el nombre del usuario que se quiera eliminar (este usuario obviamente debe estar en la lista), luego se debe de ingresar el nombre de la lista en donde se hará la eliminación.

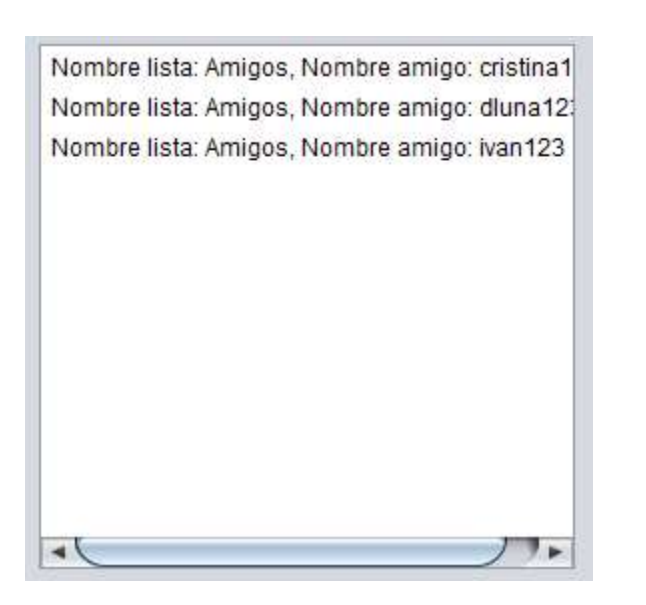

Antes de la eliminación Después de la eliminación

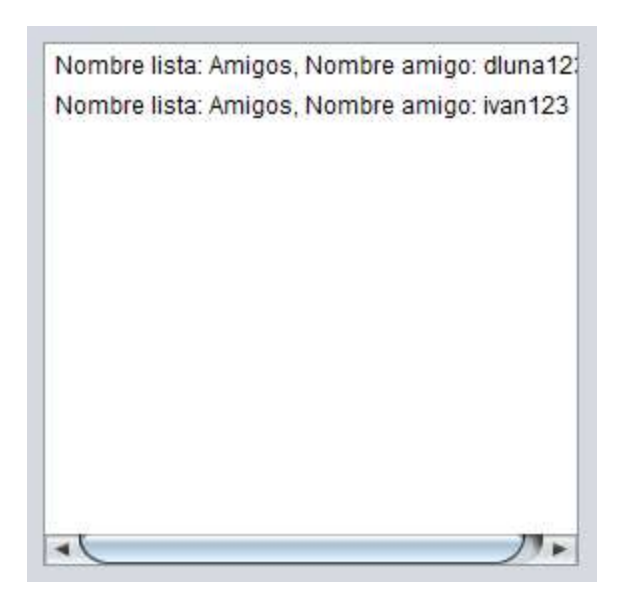

IndiceListaUsuario - Notepad

File Edit Format View Help

```
1|1.1|Amigos |carlos123|cristina123|0|02|1.2|Amigos|carlos123|dluna123|3|1
3 | 1.3 | Amigos | carlos 123 | ivan 123 | 0 | 1
4 | 1.4 | Universidad | ivan123 | bryan123 | 1 | 1
5 | 1.5 | Universidad | ivan123 | carlos123 | 6 | 1
6|1.6|Universidad|ivan123|cristina123|2|1
7|1.7|Universidad|ivan123|dluna123|3|1
```
#### Desc\_ListaUsuario - Notepad

File Edit Format View Help Usuario actual: carlos123 Fecha creación: 2018/10/23 21:12:25 Numero de registros: 7 Numero activos: 6 Numero inactivos: 1

Al eliminar un usuario se observa que el numero de usuarios inactivos aumenta y que el numero de activos disminuye, ademas se observa que el estatus del usuario eliminado cambia a 0, sin embargo, este usuario sigue existiendo en la lista solamente su estado cambio.

\*NOTA\* al realizar cualquier operación (agregar, eliminar, modificar usuarios) esto se refleja en los 5 archivos que se encuentran en la carpeta de "Listas Usuarios". El número de registros, el número de usuarios activos, el número de usuarios inactivos, las posiciones del archivo indexado, los apuntadores de cada usuario, el estado del usuario, todo eso se va actualizando y en los archivos se refleja el proceso de los mismos.

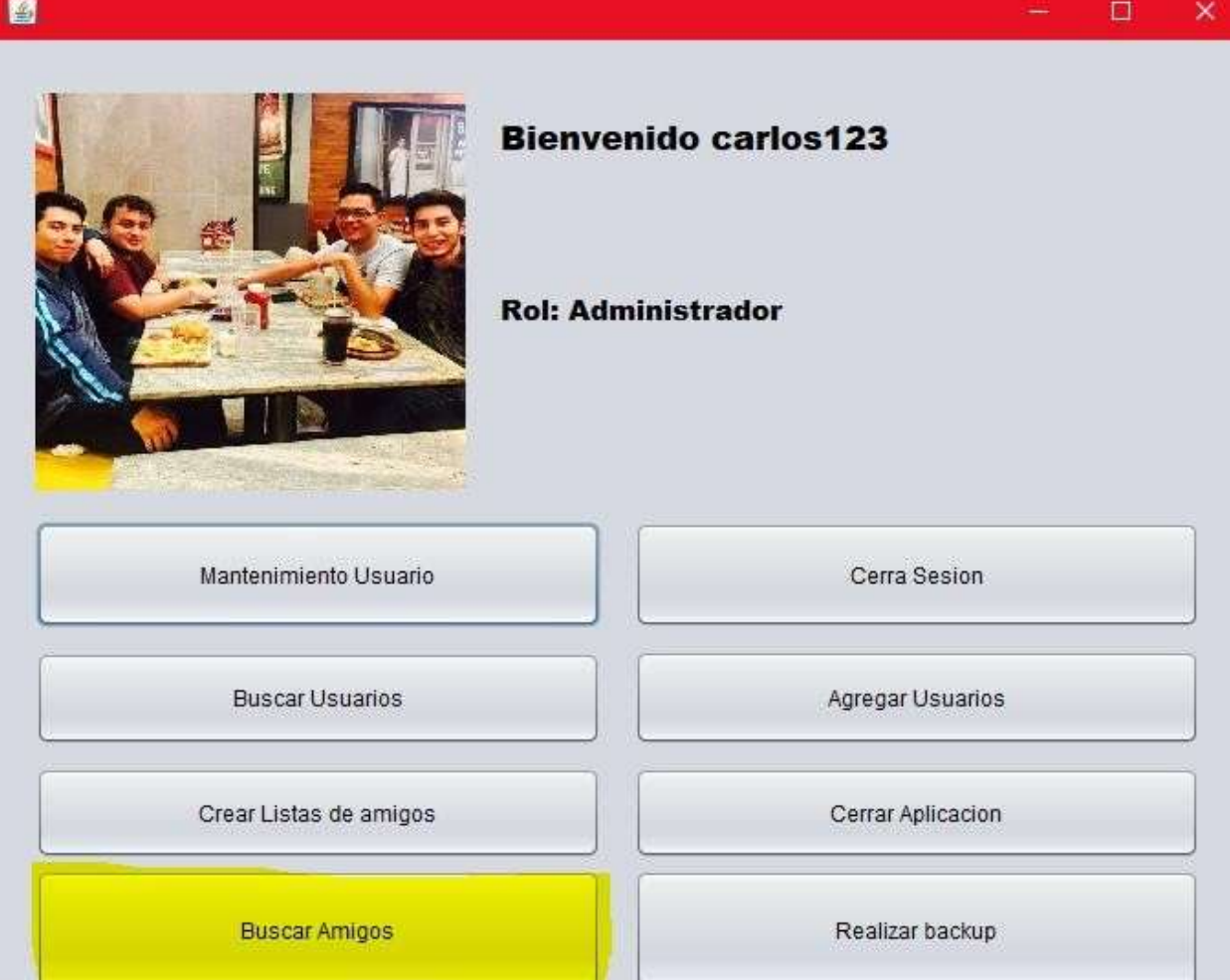

Ahora nos iremos a la opción "Buscar Amigos".

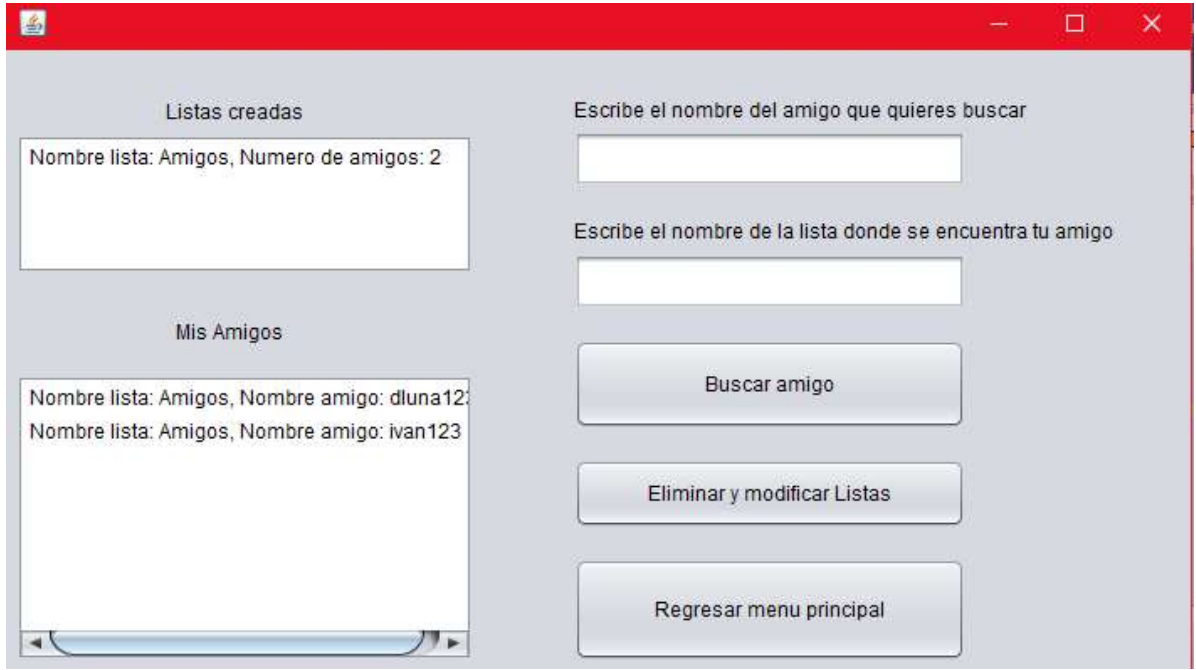

Esta es la vista de "Buscar Amigos".

En esta vista se puede observar las listas creadas por el usuario actual y los usuarios que tienen nuestras listas.

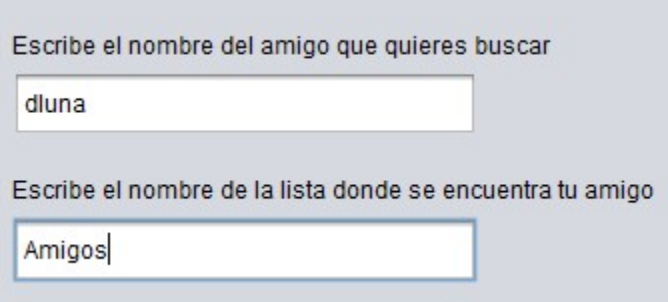

Para buscar un amigo en una lista primero se busca el nombre del amigo a buscar y luego se escribe el nombre de la lista donde se encuentre el usuario.

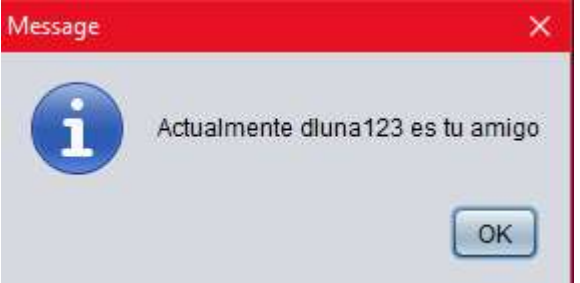

El mensaje donde nos indica que si se encontró el usuario.

\*NOTA\* para buscar un usuario, de primero el puntero inicial se busca en Desc\_Indice:

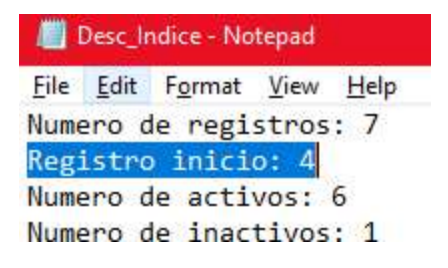

Ese es el número de registro que ira primero al momento de hacer la búsqueda. Y de ahí se va a esa línea del archivo y lo valida con el nombre del usuario en ese registro, si no lo es se va al apuntador siguiente de ese registro hasta encontrar el usuario, si no existe llegara a apuntar a 0 que es apuntar a null por lo que no existirá ese usuario en la lista.

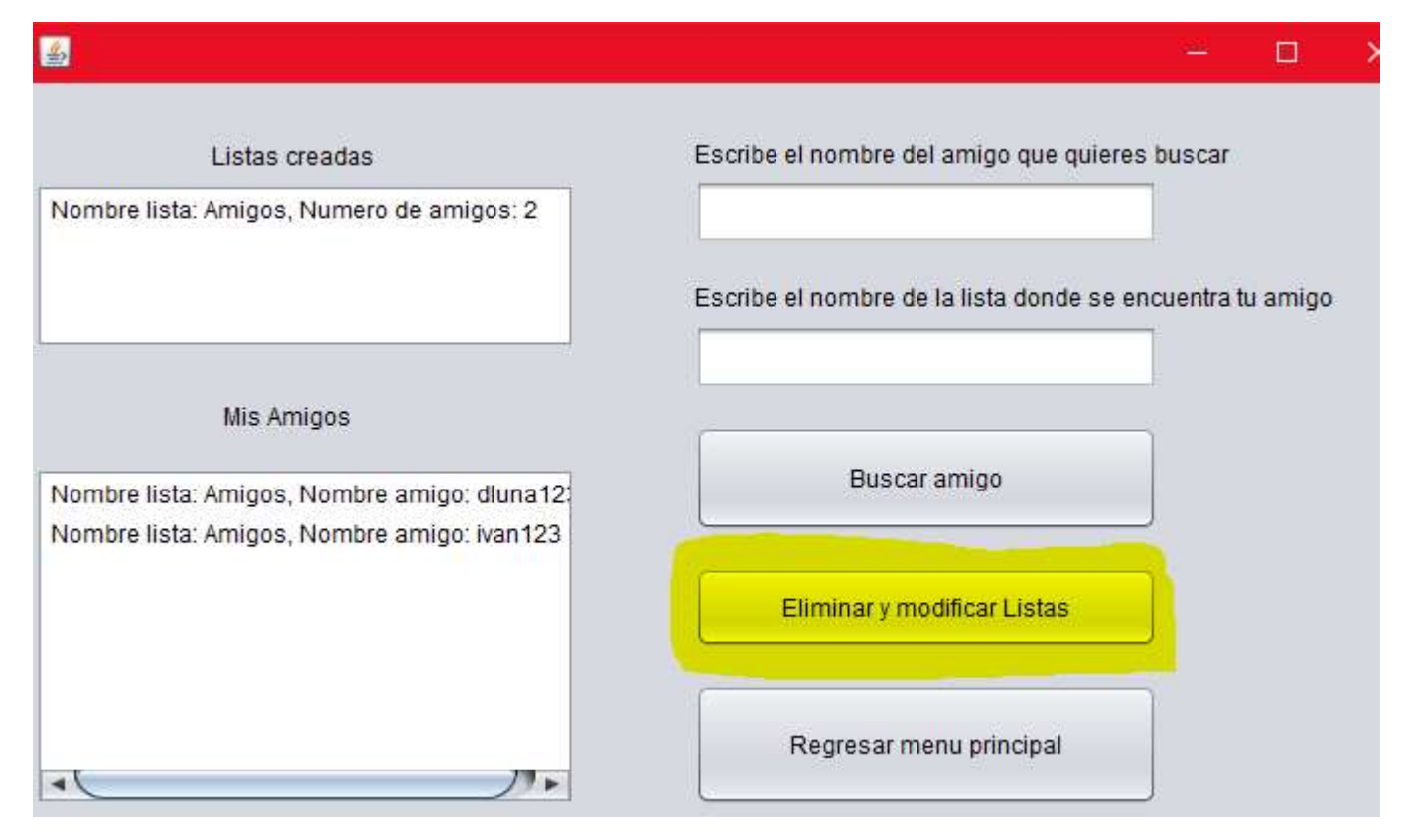

Ahora iremos a eliminar y modificar Listas.

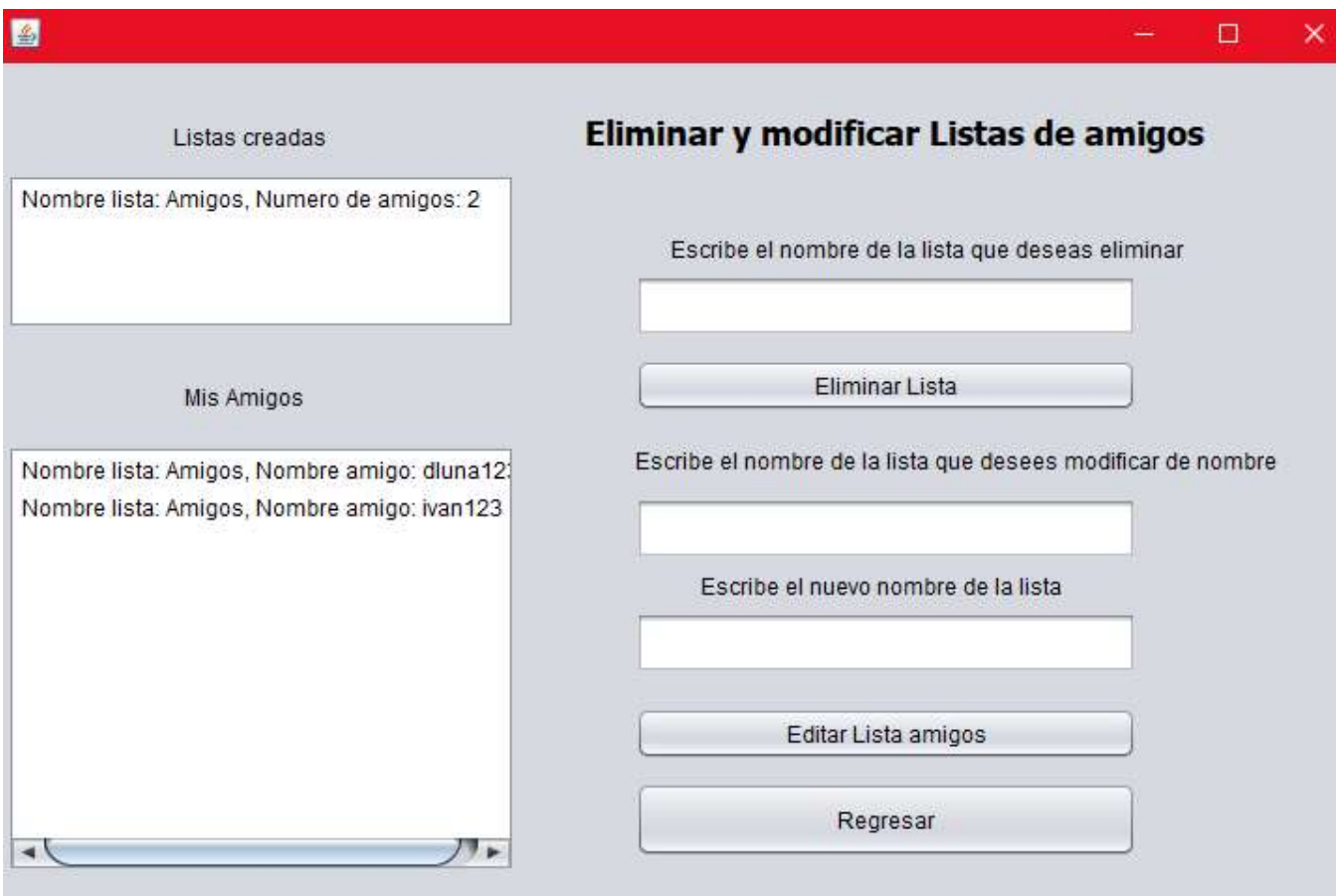

Aquí se encuentra la vista de eliminar y modificar listas de amigos.

Si deseamos eliminar una lista solamente buscamos el nombre de la lista y le damos en eliminar lista.

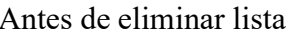

Antes de eliminar lista Después de eliminar lista

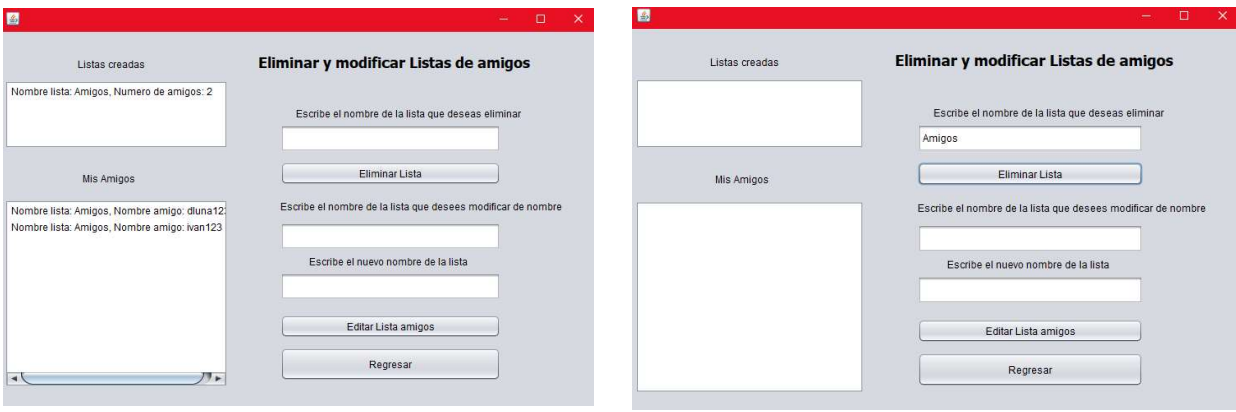

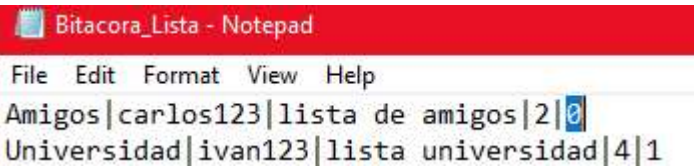

Aquí se observa que el estado de la lista ha cambiado a inactiva.

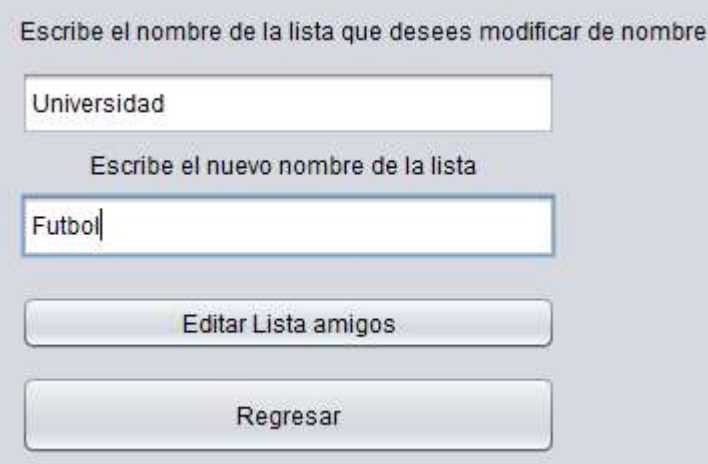

Para modificar una lista solamente se escribe el nombre de la lista que se quiera modificar el nombre y luego se escribe el nombre por el cual se quiere reemplazar.

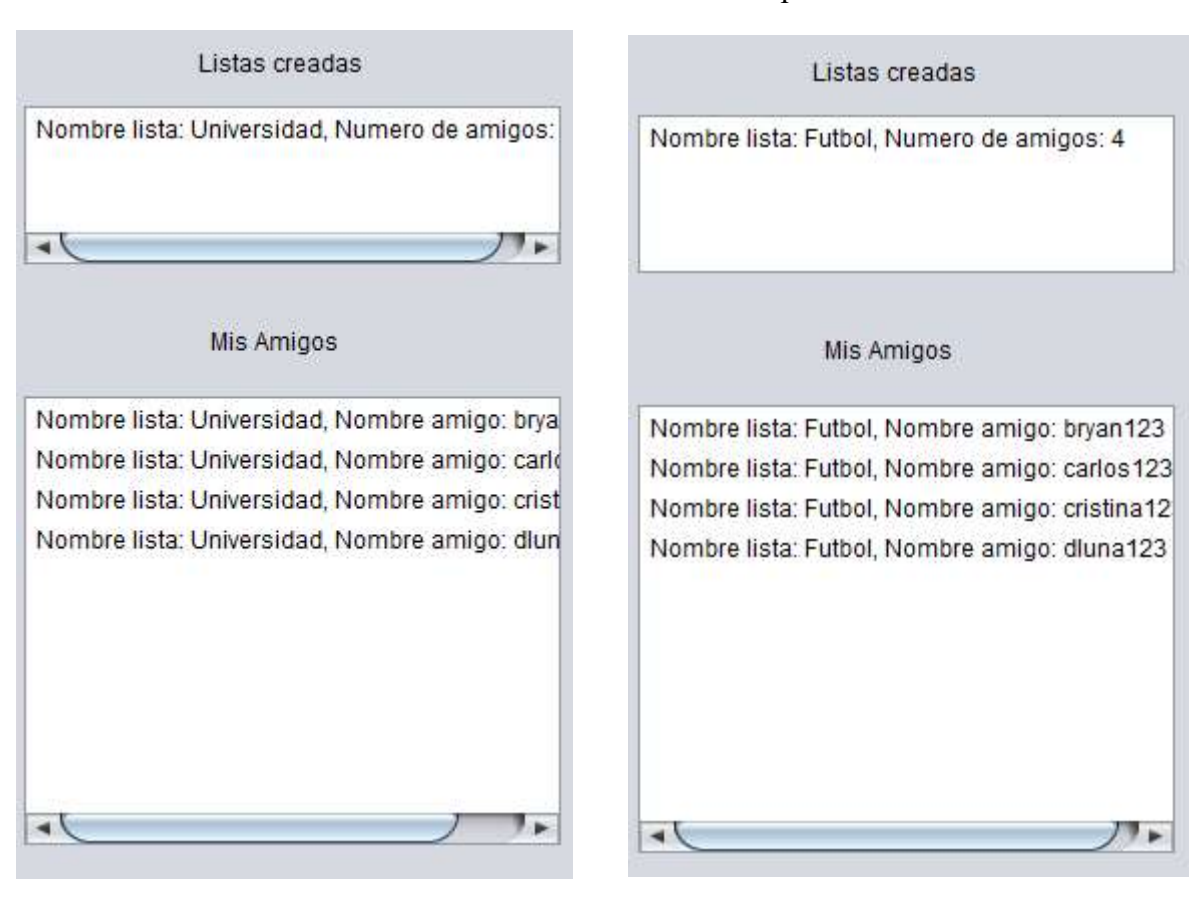

Antes de la modificación de lista Después de la modificación de lista

Al salirse de la aplicación todo registro que tenía como estado inactivo (0) se borra y se reordena otra vez los archivos.

Antes de cerrar la aplicación:

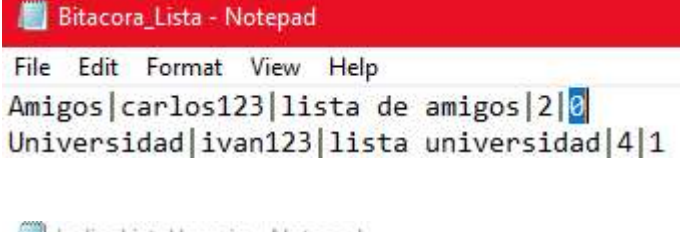

IndiceListaUsuario - Notepad

File Edit Format View Help 1|1.1|Amigos|carlos123|cristina123|0|0 2|1.2|Amigos|carlos123|dluna123|3|1 3 1.3 Amigos | carlos 123 | ivan 123 | 0 | 1 4 1.4 Universidad ivan123 bryan123 1 1 5 | 1.5 Universidad | ivan123 | carlos123 | 6 | 1 6|1.6|Universidad|ivan123|cristina123|2|1 7|1.7|Universidad|ivan123|dluna123|3|1

Después de cerrar la aplicación:

IndiceListaUsuario - Notepad File Edit F<u>o</u>rmat View Help  $1|1.1|$ Futbol | ivan123 | bryan123 | 2 | 1  $2|1.2|$ Futbol $|ivan123|carlos123|3|1$  $3|1.3|$ Futbol $|ivan123|cristina123|4|1$  $4|1.4|$  Futbol | ivan123 | dluna123 | 0 | 1 Bitacora\_Lista - Notepad File Edit Format View Help Futbol ivan123 lista universidad 4 1

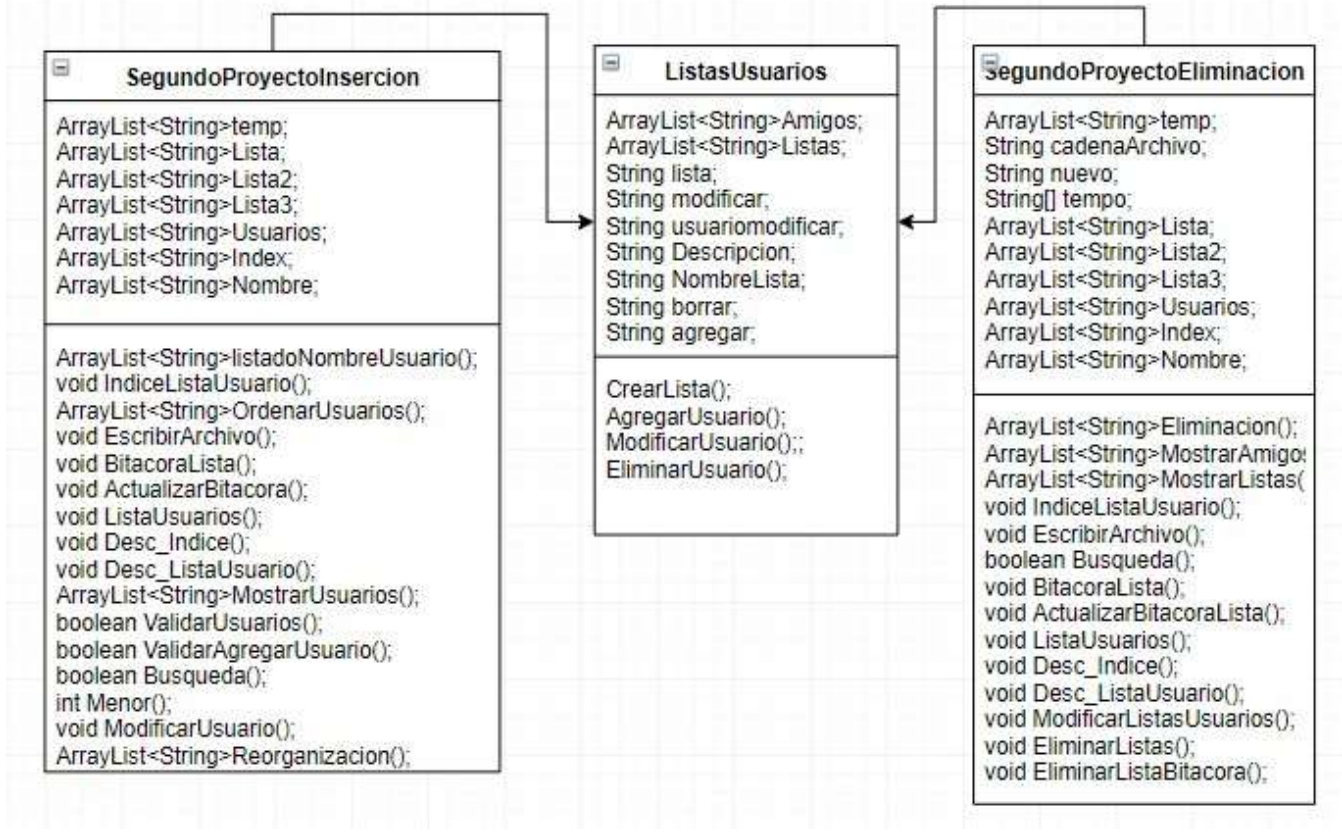

### Tercera parte del proyecto

Para efectuar la tercera parte se necesita que ya estén ingresados usuarios y que el usuario ya haya creado sus listas y haya agregado usuarios a sus listas para él envió de correos.

Esta parte del proyecto consiste en dos partes, primero en la parte local (sin conexión) el cual se podrá enviar correos a los usuarios que se hayan creado en el mismo programa, y la segunda parte es el envío de correos por medio de internet por un servidor, este medio de enviar correos manda a otro número de grupo a enviar correos que el otro grupo tenga disponible.

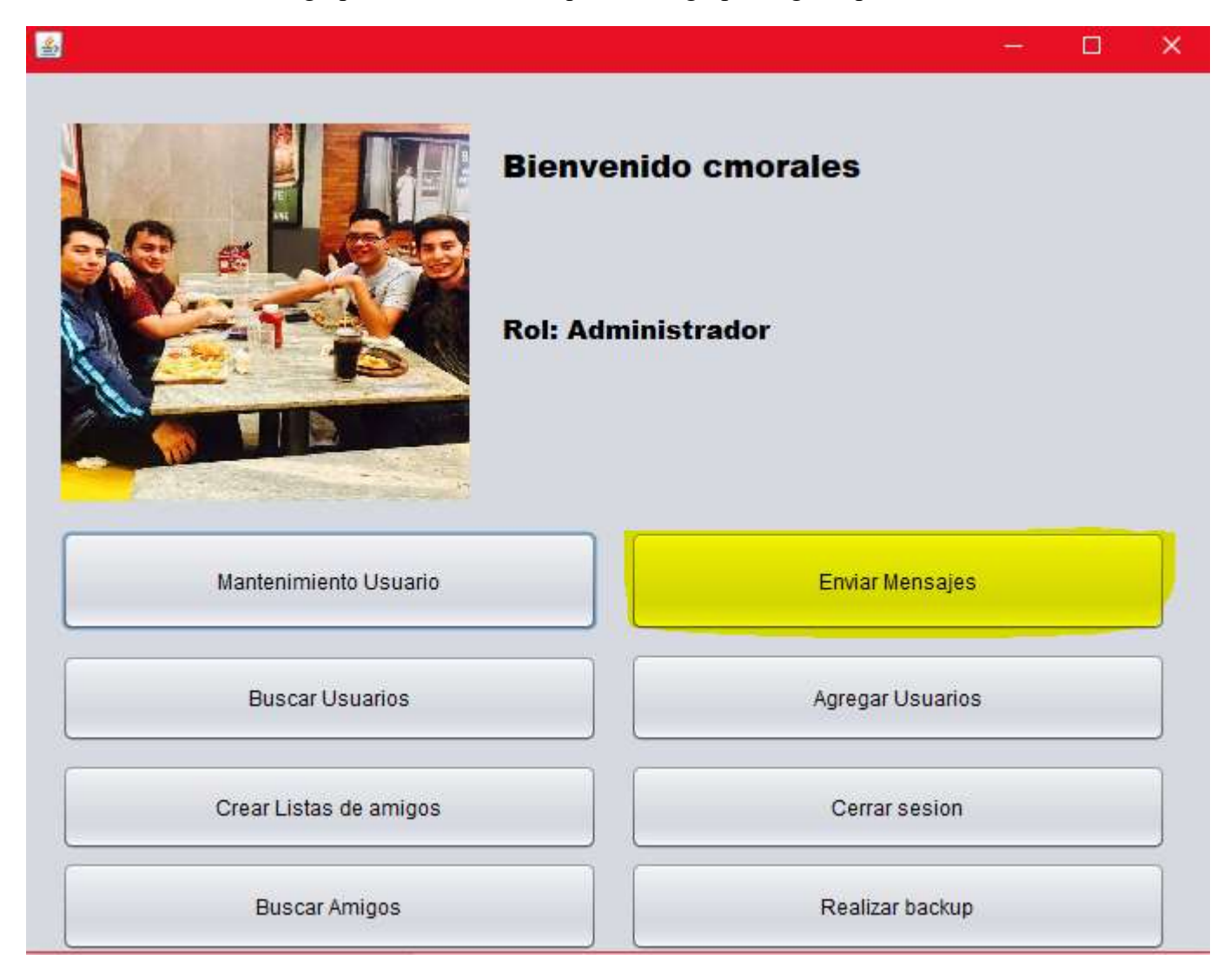

Ahora está habilitado la nueva opción "Enviar Mensajes" el cual se podrá enviar mensajes a otros usuarios dentro del mismo programa (local) o enviar correo a otros usuarios de otros grupos (internet).

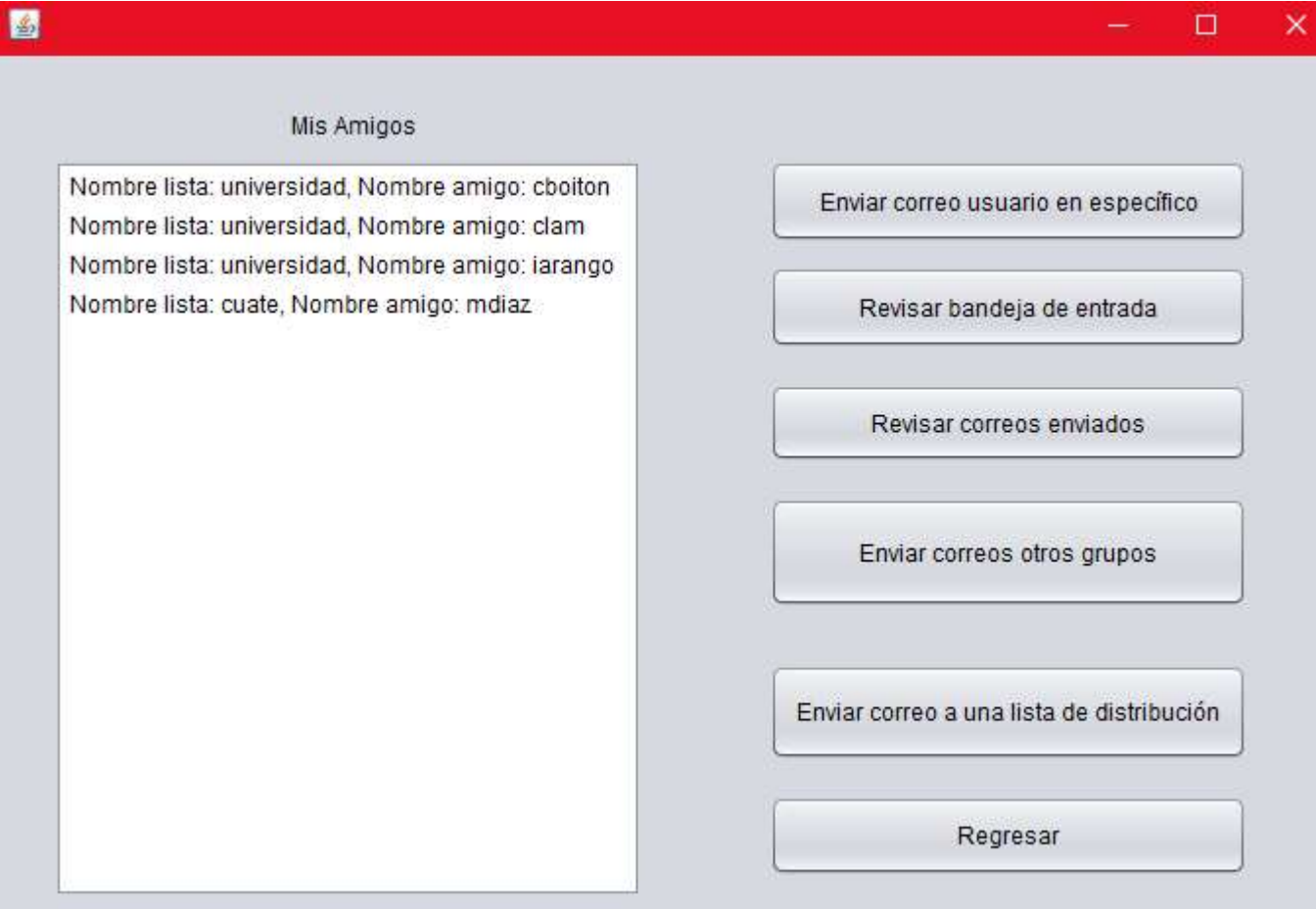

Aquí se muestra una lista de "Mis Amigos" que tengo agregados a mis listas creadas anteriormente.

 $\Box$  $\times$ 

### **Enviar Mensajes usuario**

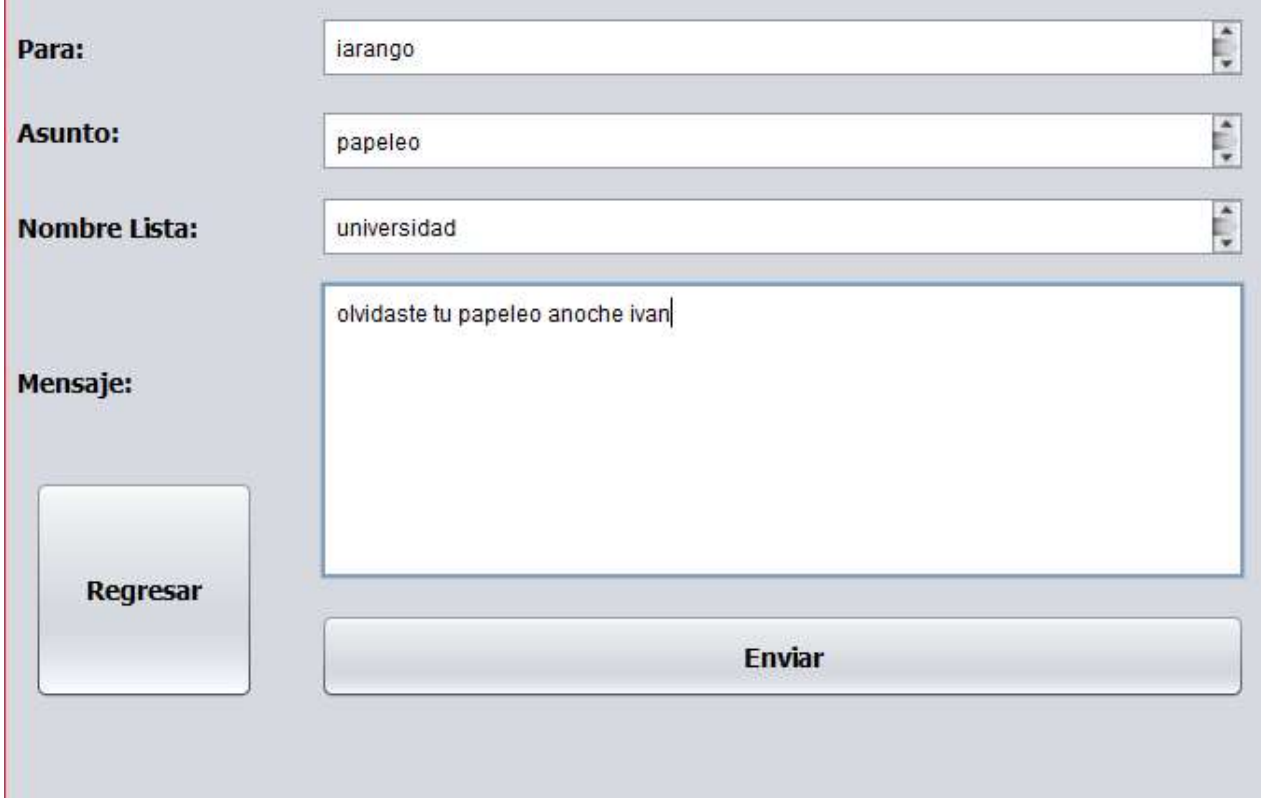

Para enviar un mensaje a un usuario especifico se debe de ingresar el nombre del usuario receptor, el asunto, el nombre de la lista en el que se encuentra el usuario receptor y el mensaje a enviar.

圖

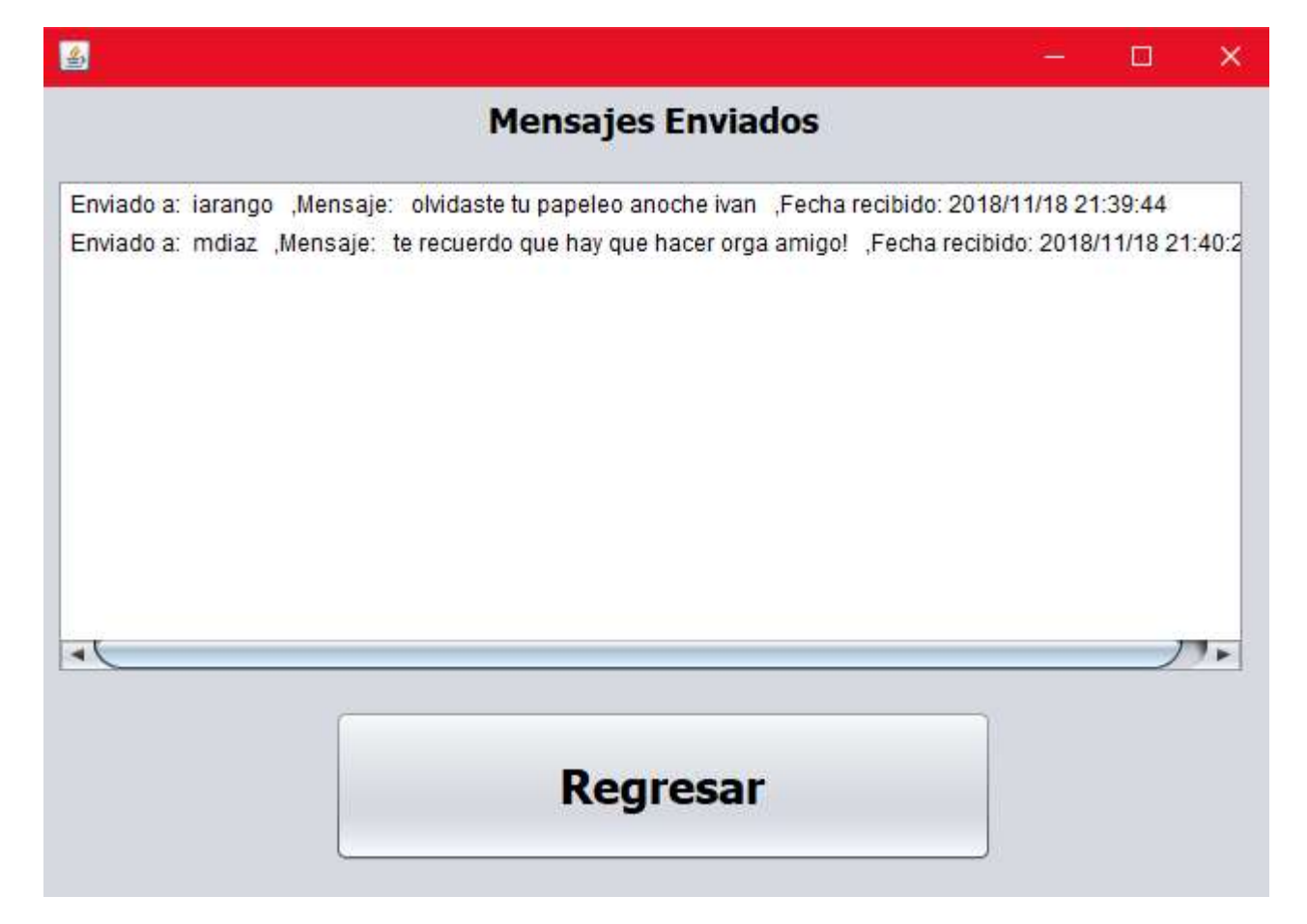

Luego de enviar correos podemos observar en "Revisar correos enviados" los correos que hemos enviado a otros usuarios ya sea local o por internet.

El usuario cmorales le ha enviado un mensaje a mdiaz, ahora si iniciamos sesión como mdiaz podemos observar la bandeja de entrada:

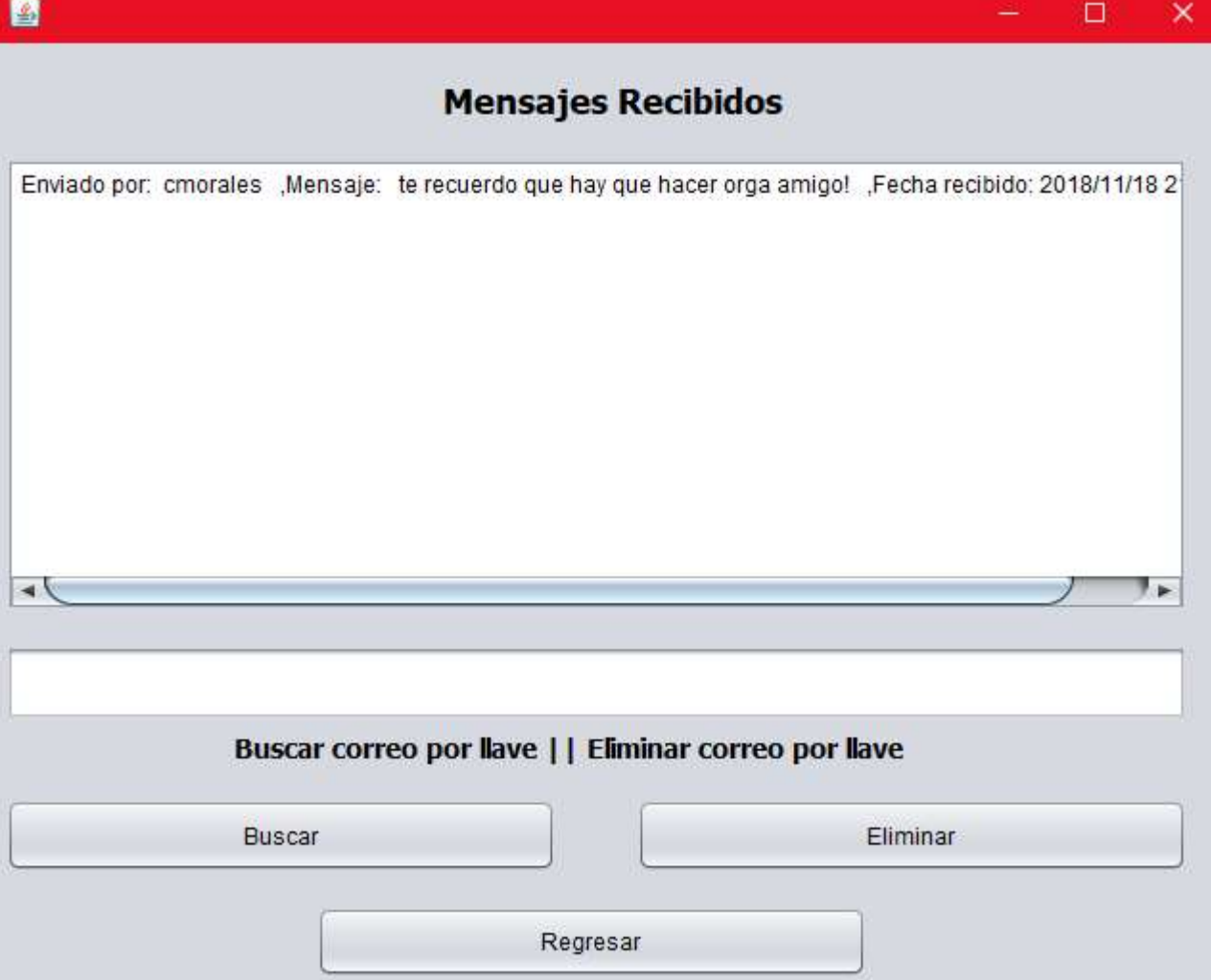

Se puede observar el correo que le envió el usuario cmorales a mdiaz que previamente enviamos con el usuario cmorales.

Además, se implementó que se puede buscar/eliminar un correo de entrada por llave.

Ō.

×

## **Enviar Mensaje otro grupo**

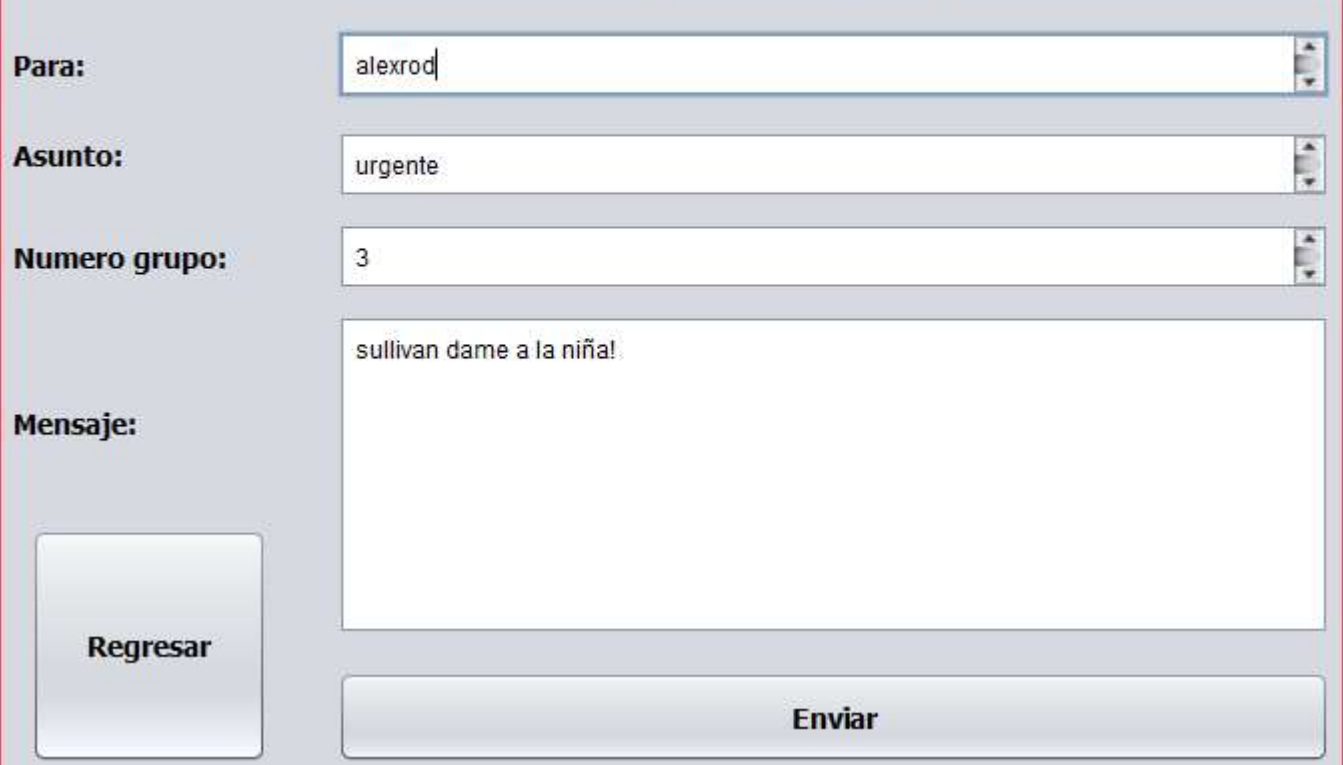

Luego podemos enviar mensajes a otro grupo por medio de un servidor, primero se escribe el usuario existente de otro grupo, luego el asunto, el número de grupo al que queremos enviar el mensaje y el dueño del usuario receptor y finalmente el mensaje.

Si el usuario que mandamos el mensaje no existe en el otro grupo no se enviara nada, si existe se enviara una notificación diciendo que se ha enviado un mensaje, cuando el grupo receptor haya leído el mensaje saldrá una notificación diciendo que ya se ha leído el mensaje.

图

 $\overline{\mathsf{x}}$ Ð.

# Enviar Mensajes lista de distribución  $\ddot{\phantom{a}}$ **Asunto:** hola mundo ¢ **Nombre Lista:** universidad se les informa que no olviden el papeleo porfavor Mensaje: Regresar **Enviar**

Finalmente se puede enviar un correo a todos los usuarios de una lista entera. Primero escribimos el asunto, luego ponemos el nombre de la lista de la cual enviaremos el correo a todos los usuarios que pertenezcan a esa lista y finalmente el mensaje.

#### 圖

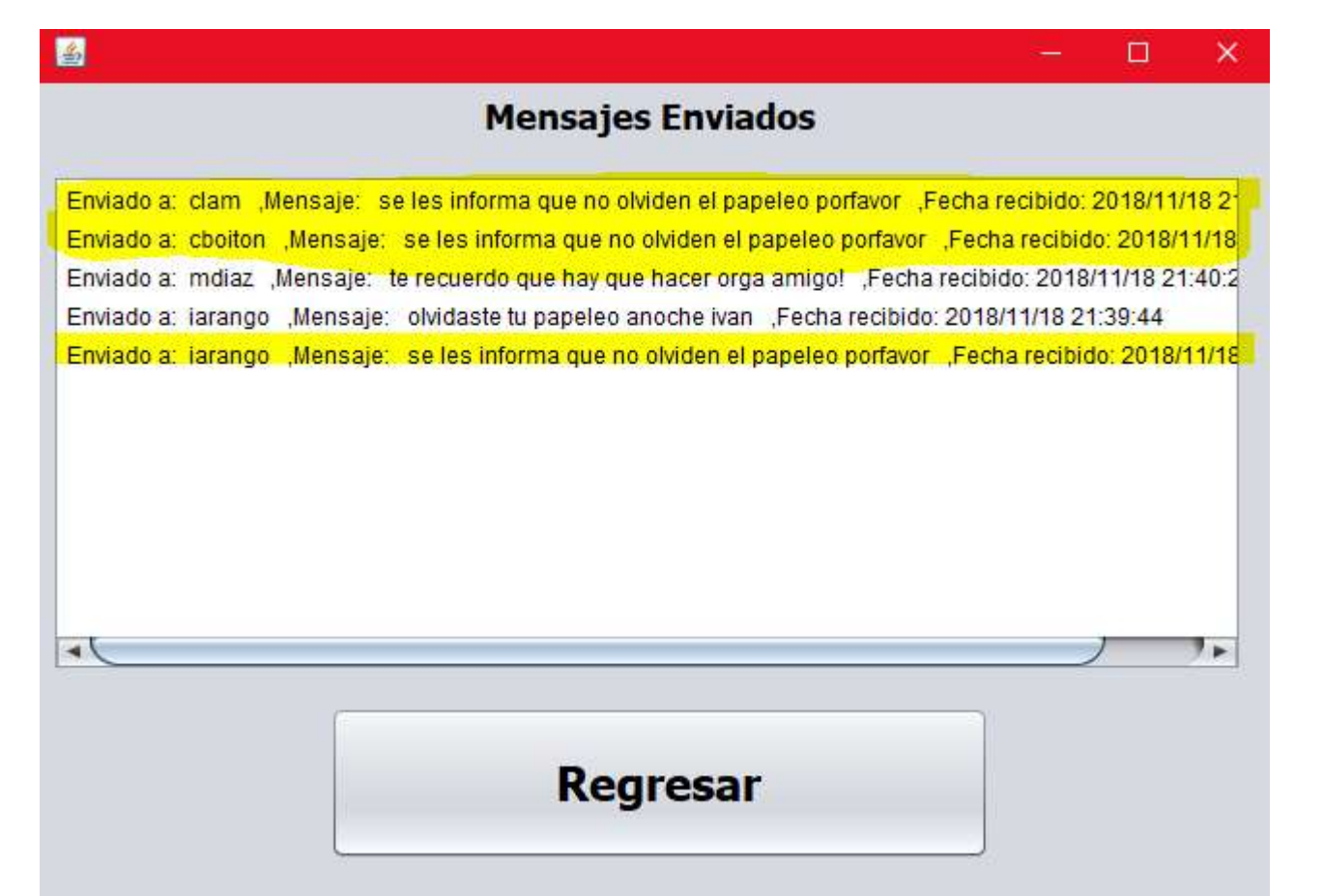

Aquí se puede ver que efectivamente se mandó el mismo correo a todos los usuarios que pertenecen a la lista "universidad".

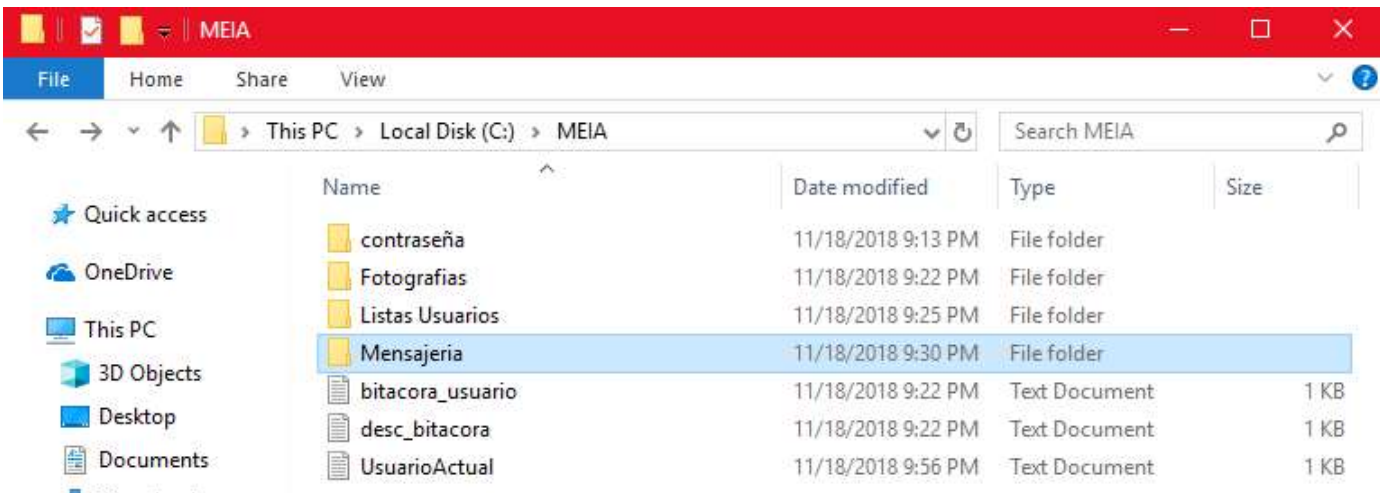

En la carpeta MEIA se puede observar que se creó una nueva carpeta llamada "Mensajeria" el cual se podrá ver el archivo lógico del árbol binario.

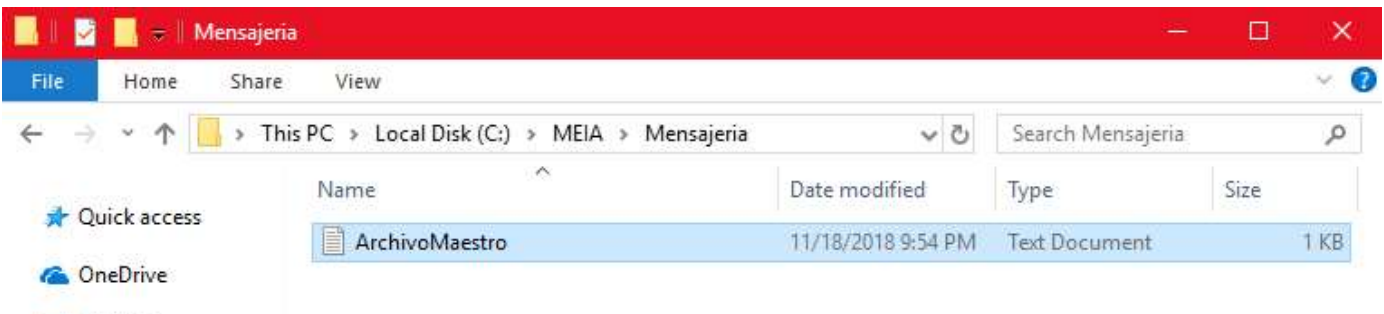

 $\Box$  This PC

3D Objects

Adentro de "Mensajeria" se encuentra el archivo "ArchivoMaestro":

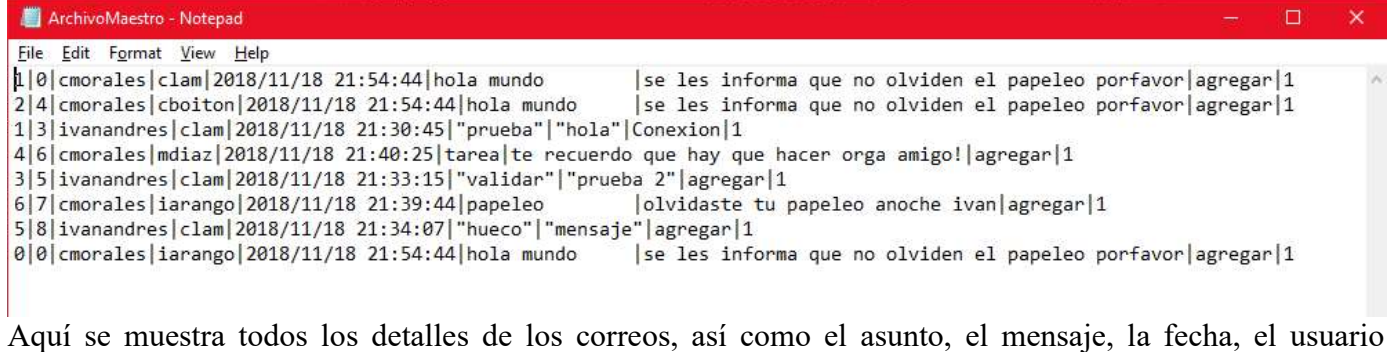

receptor y el usuario emisor además del estado del correo.

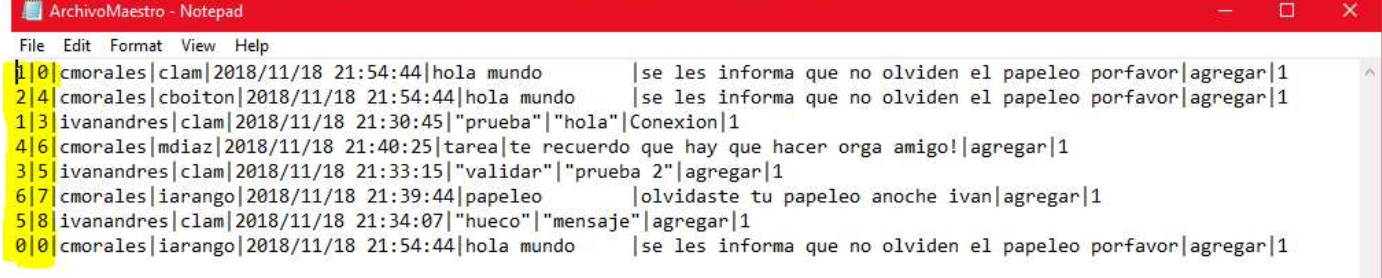

Aquí se observa el izquierdo|derecho del árbol binario.